#### BlackBerry PlayBook Tablet

版本: 2.1

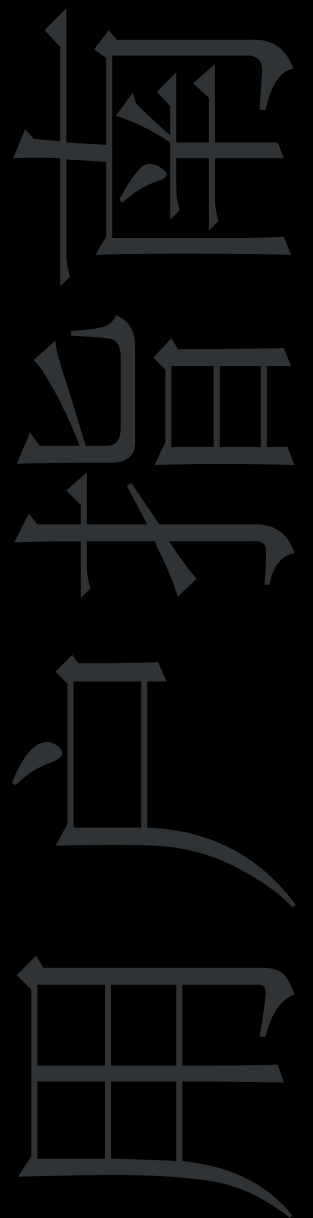

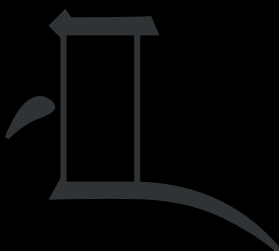

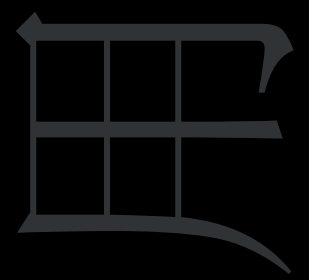

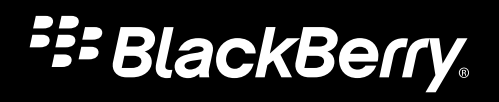

发布日期: 2012-08-09 SWD-20120809111323745

### 内容

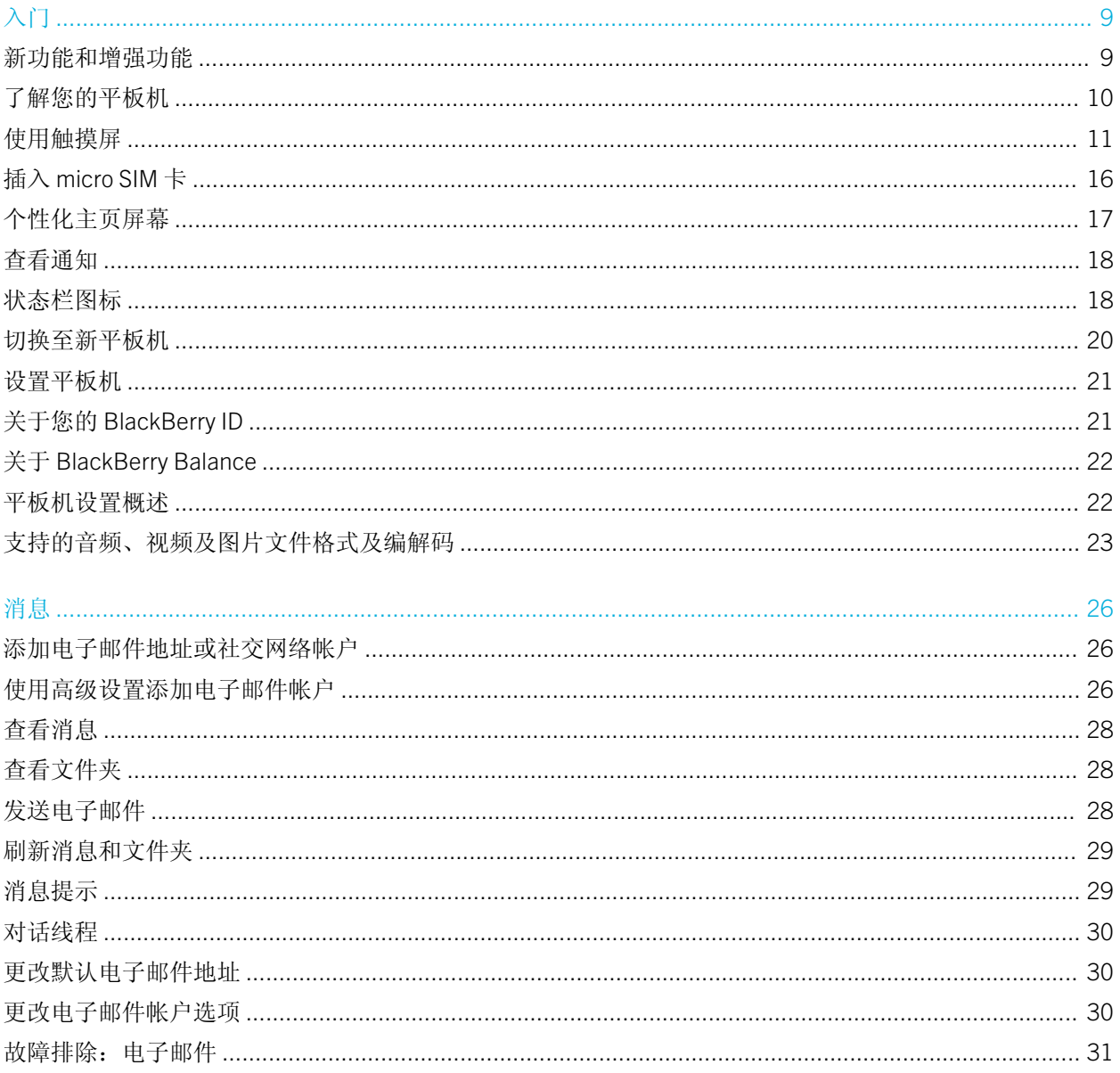

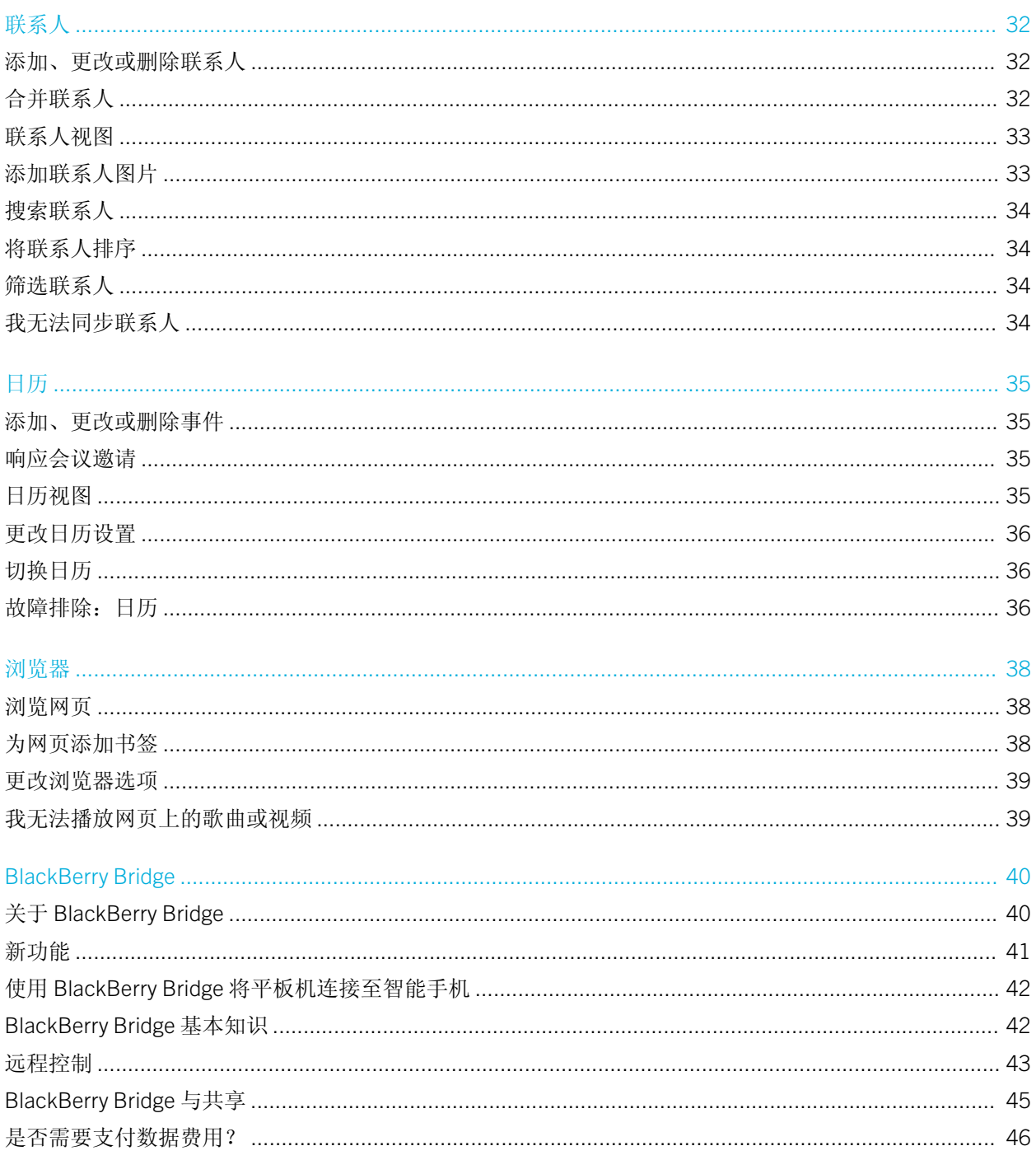

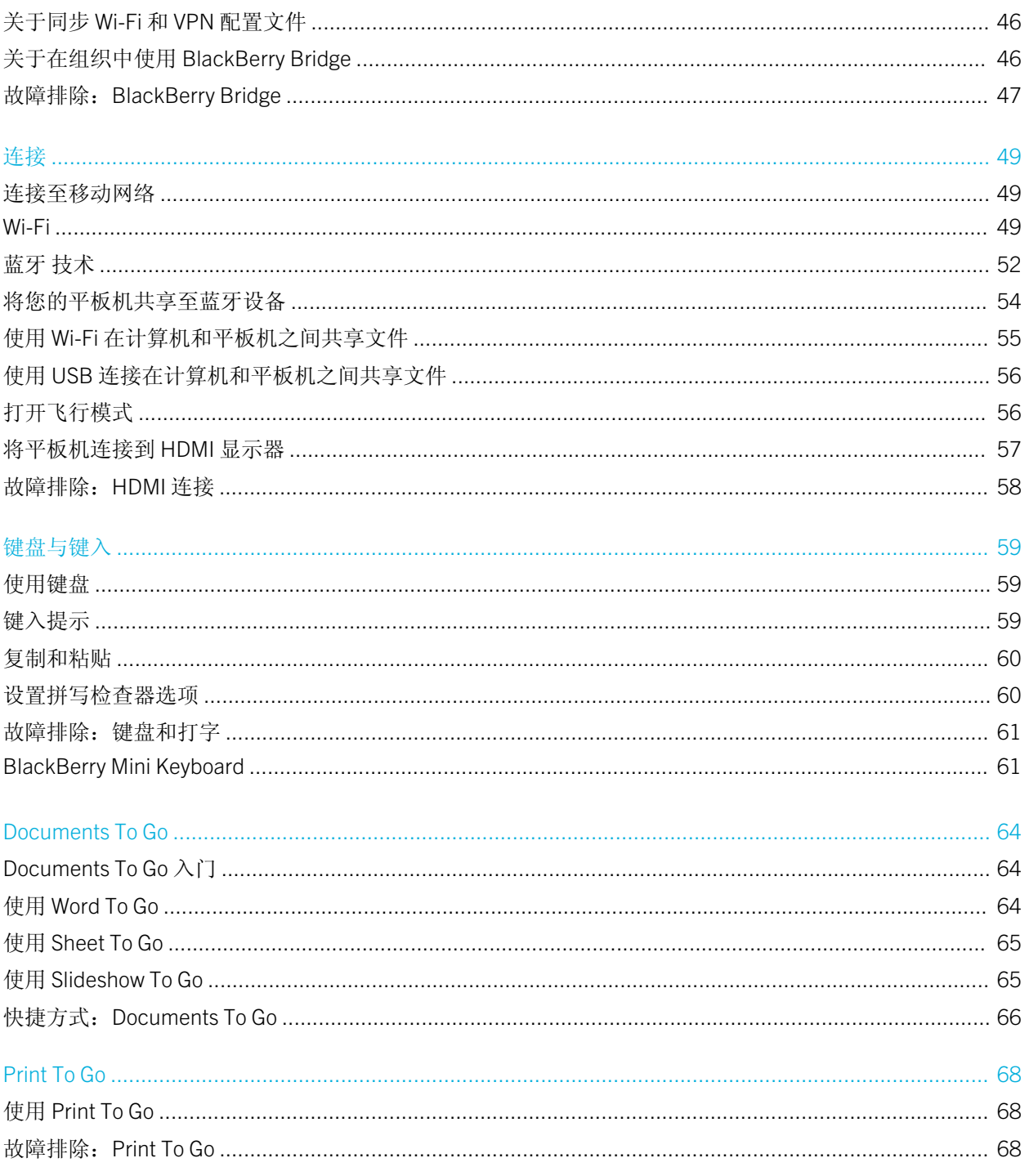

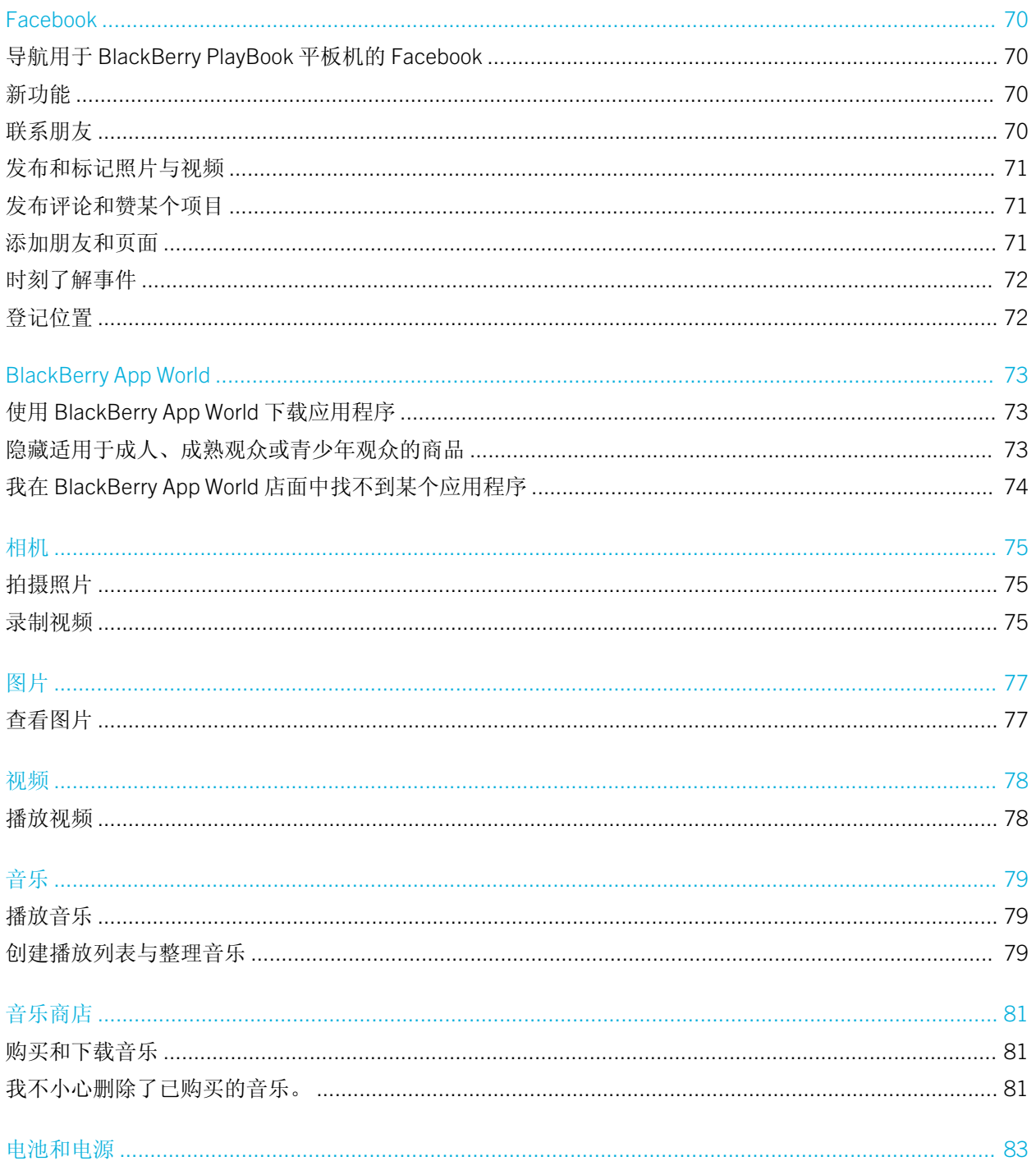

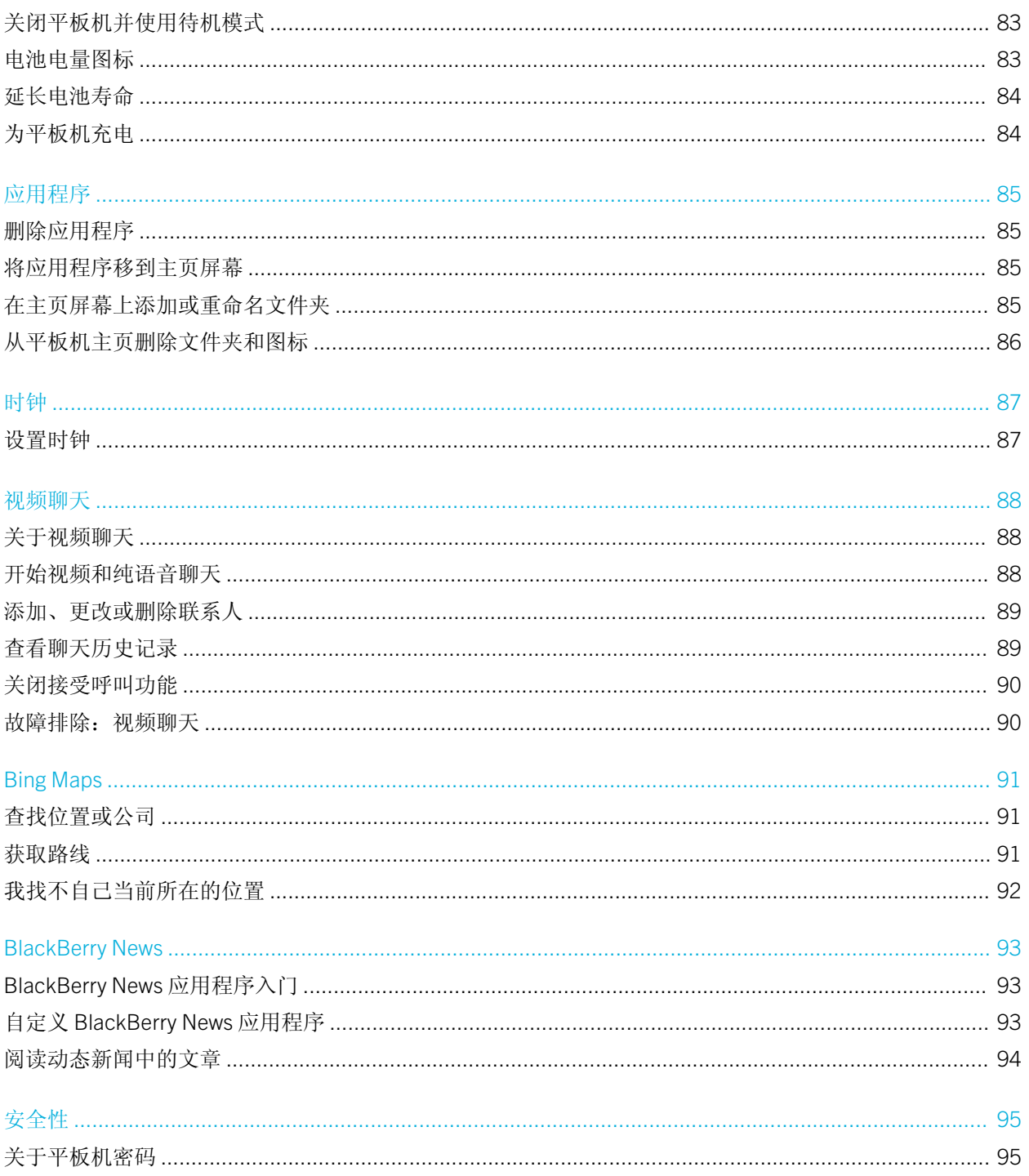

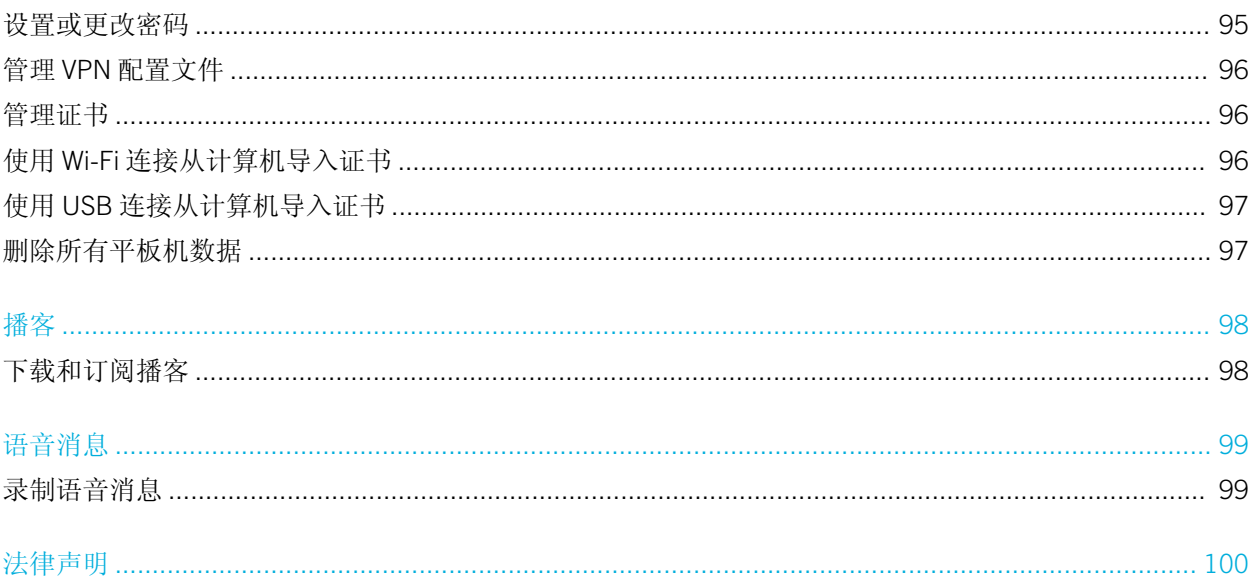

# <span id="page-8-0"></span>入门

## 新功能和增强功能

BlackBerry PlayBook OS 2.1 集成了 BlackBerry 通信应用程序、工作效率工具及您最喜爱的应用程序、电影和音乐,有 助于帮助您充分享受每一刻。

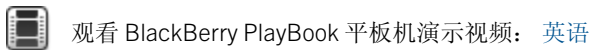

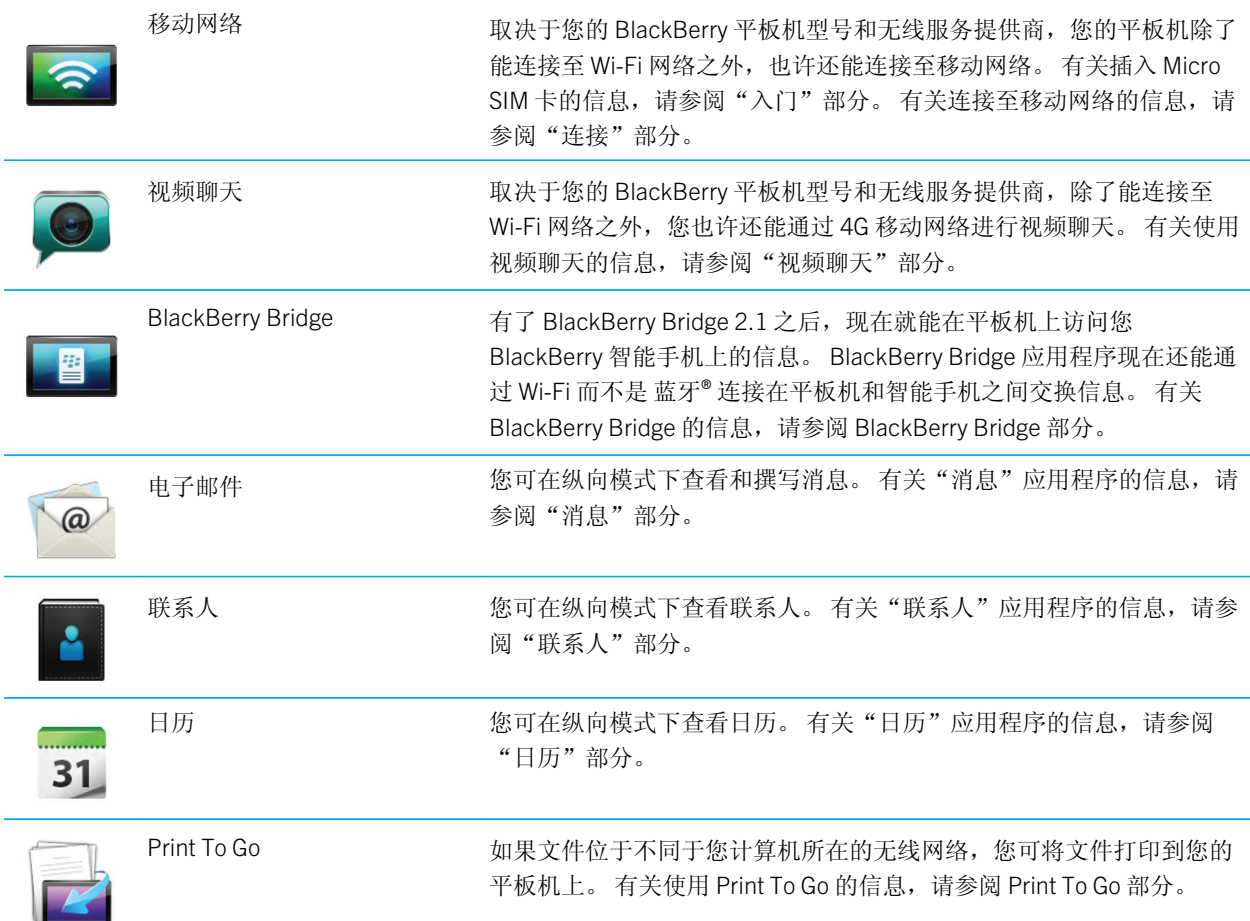

### <span id="page-9-0"></span>了解您的平板机

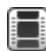

三 观看有关平板机硬件的视频: [英语](http://demos.blackberry.com/playbook-os20/na/us/gen/?=chapterdevicetour)

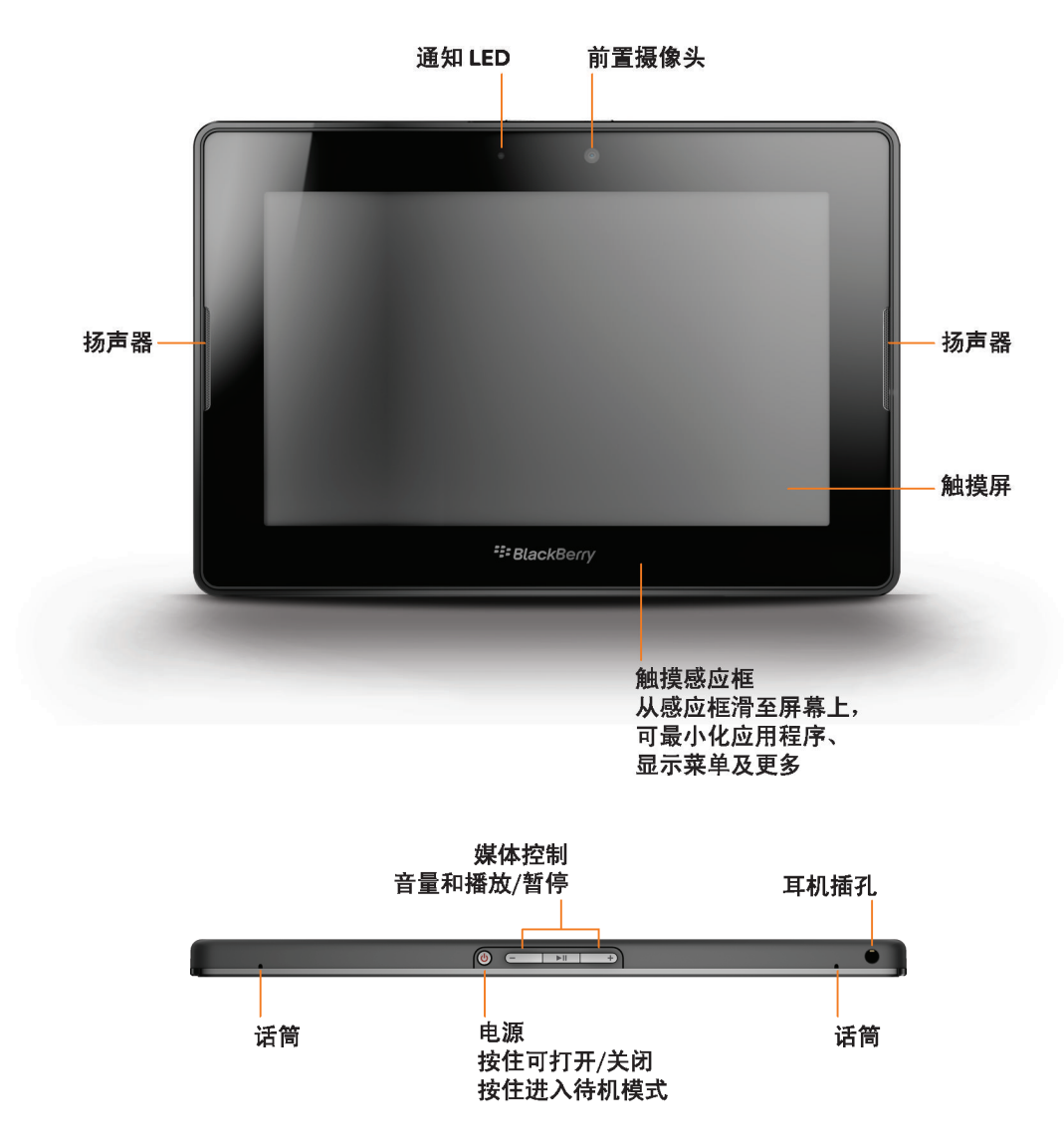

<span id="page-10-0"></span>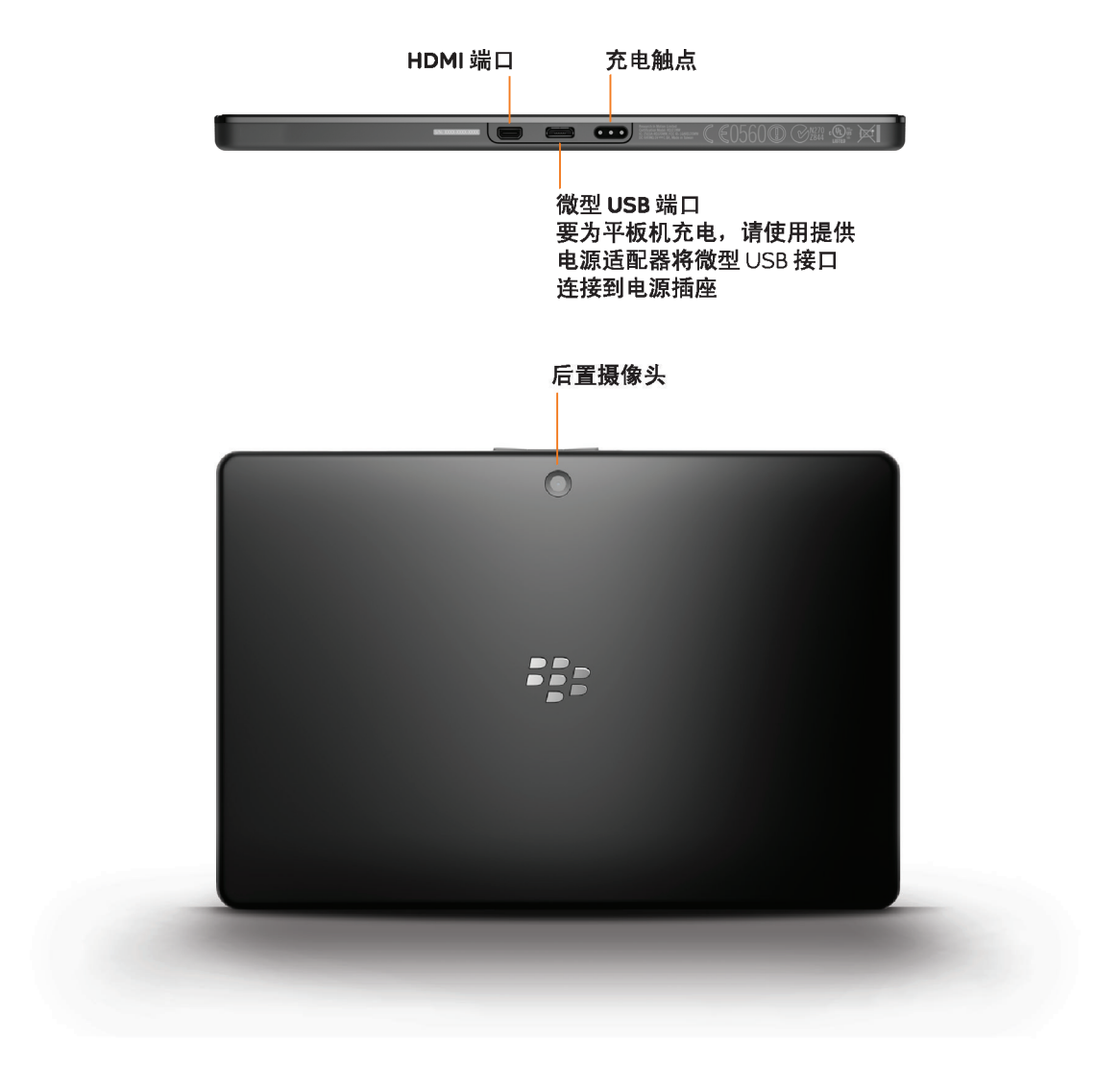

### 使用触摸屏

观看有关触摸屏手势的视频: [英语](http://demos.blackberry.com/playbook-os20/na/us/gen/?=chaptertouchscreengestures)

#### 在各项之间滚动和移动

要滚动列表、平移网页、在图片之间移动等,请上下或左 右滑动手指。

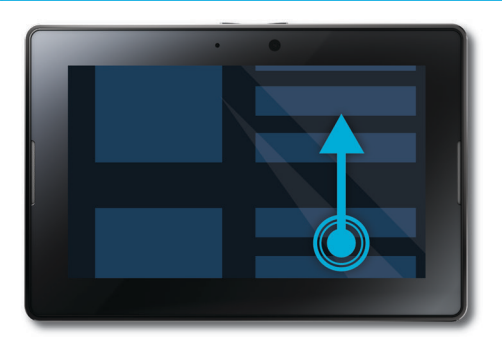

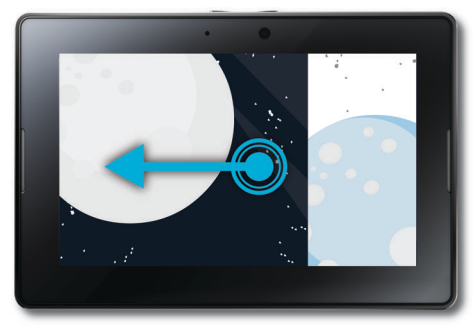

#### 放大和缩小

要放大和缩小网页、图片、视频或其它内容,请将手指分 开滑动以放大或收拢滑动以缩小。

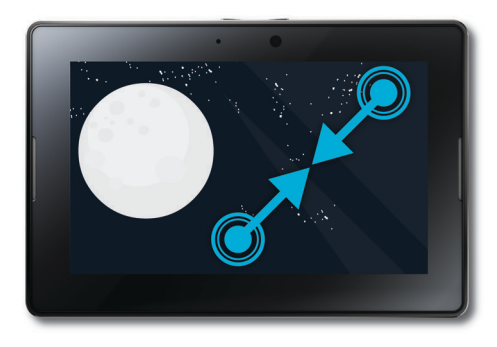

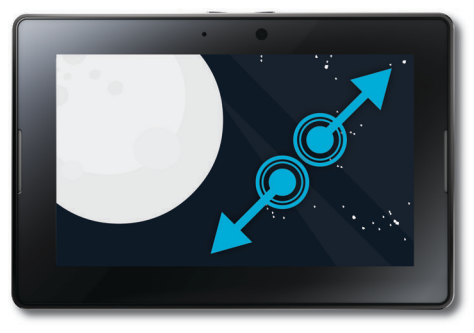

#### 将项目从一位置移至另一位置

要将某项目从一位置移至另一位置,请触摸并按住此项 目。 将手指滑到希望图标所处的位置。

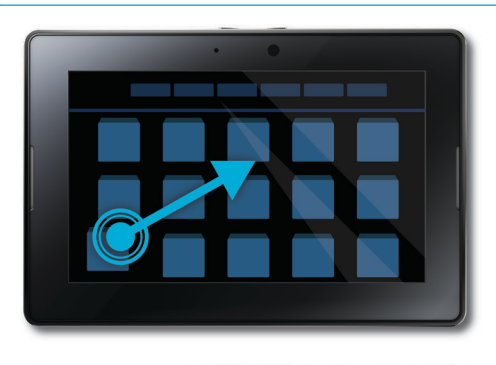

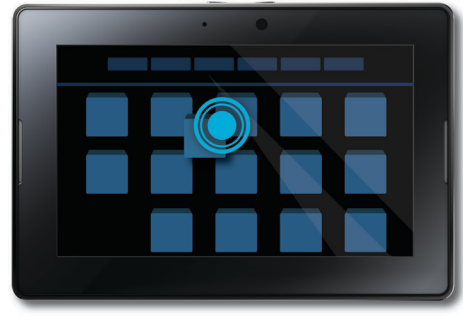

#### 显示主页屏幕并最小化应用程序

要显示主页屏幕和最小化应用程序,请从感应框底部向上 滑到屏幕上。

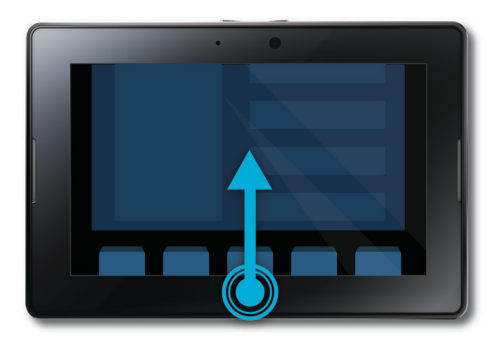

#### 显示菜单

在许多应用程序中,您可以在菜单中找到其他功能、选项 和帮助。

要在使用某应用程序时显示菜单,从感应框顶部向下滑到 屏幕上。要关闭菜单,请点按屏幕上菜单外的任何位置。

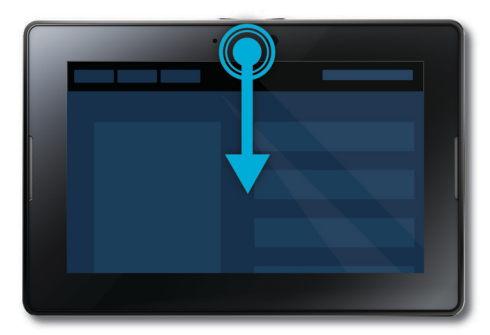

#### 在应用程序之间切换

您可以在打开的应用程序之间切换,而无需返回主页屏 幕。

要在应用程序之间切换,请从感应框左侧或右侧滑到屏幕 上。

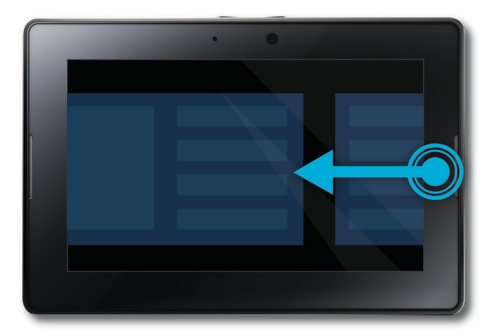

#### 显示状态栏

您可以快速查看状态栏,而不退出您使用的应用程序。 这 是快速查看通知、了解时间、关注电池电量、更改系统选 项等操作的很好方法。

要显示状态栏,请从感应框左上角滑到屏幕上。

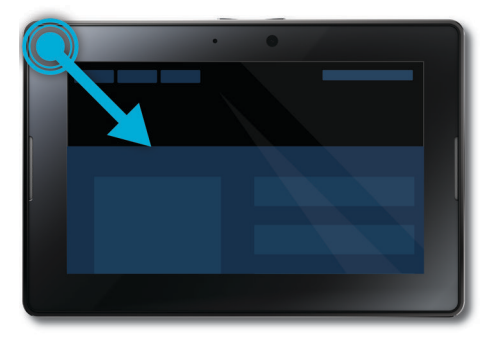

#### 关闭应用程序

要关闭应用程序,请显示主页屏幕以最小化应用程序。 轻 触最小化的应用程序并向上滑动。

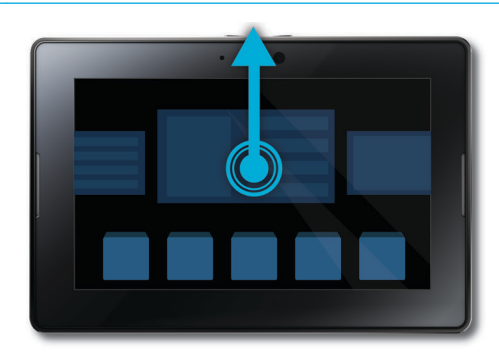

#### 在主页屏幕上的视图之间切换

要在视图中进行切换,在主页屏幕的下方向左或向右滑 动。

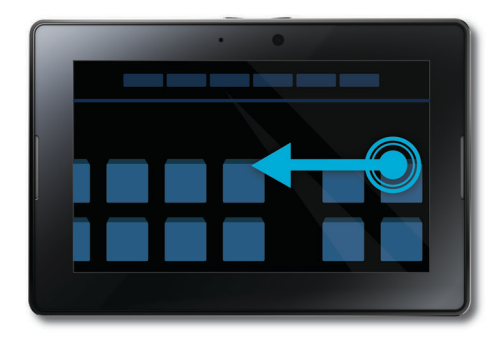

#### 唤醒平板机

您的平板机将在一定时间后进入待机模式以节约电池电 量。 要将其唤醒,请从感应框的一侧滑向另一侧。

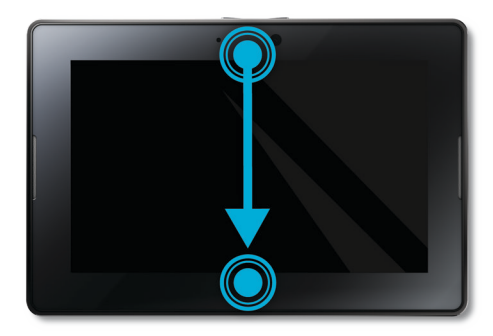

#### <span id="page-15-0"></span>显示键盘

要显示键盘,从感应框左下角滑至屏幕上。

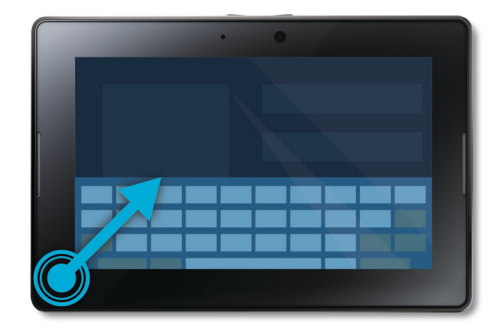

#### 快速放大和缩小

要快速放大和缩小,请双击网页、图片或其他内容。

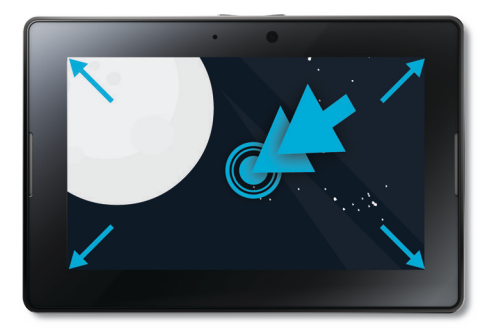

#### 返回

要在应用程序内导航,可从底部感应框朝左侧滑动。 例 如,此操作可让您从图片导航至图库。

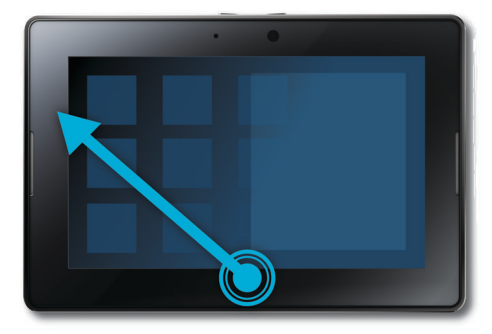

### 插入 micro SIM 卡

开始之前: 仅使用无线服务提供商提供的 micro SIM 卡。

<span id="page-16-0"></span>如果您有能连接至移动网络的 BlackBerry PlayBook 平板机, 则需要先插入 micro SIM 卡, 然后才能将平板机连接至移 动网络。

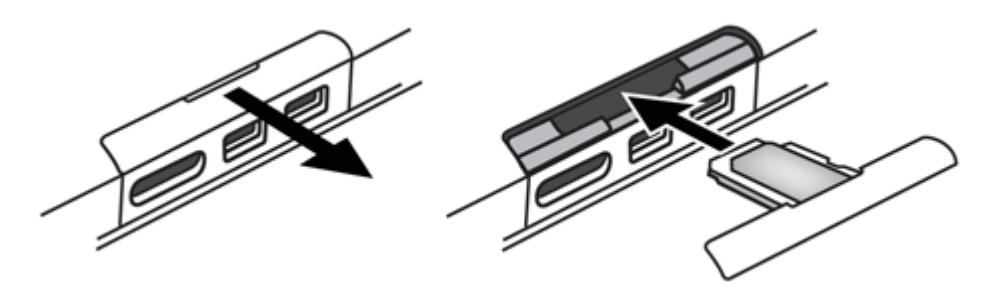

- 1. 从平板机背面取出 micro SIM 卡盘。
- 2. 将 micro SIM 卡放入盘中。 确保 micro SIM 卡的各角与卡盘对准。
- 3. 将 micro SIM 卡盘滑入平板机中。 确保 micro SIM 卡盘卡入到位。

#### 个性化主页屏幕

观看有关个性化平板机的视频: [英语](http://demos.blackberry.com/playbook-os20/na/us/gen/?=topicpersonalize)

您是独一无二的,因此您的 BlackBerry PlayBook 平板机也应该独具个性。 彰显您个性的方法有多种,例如将主页屏幕 上的图标按您喜欢的方式排列,或是更改墙纸。 除此处所列的个性化建议外,选项菜单还提供了许多您可用于自定义 平板机的其他设置。

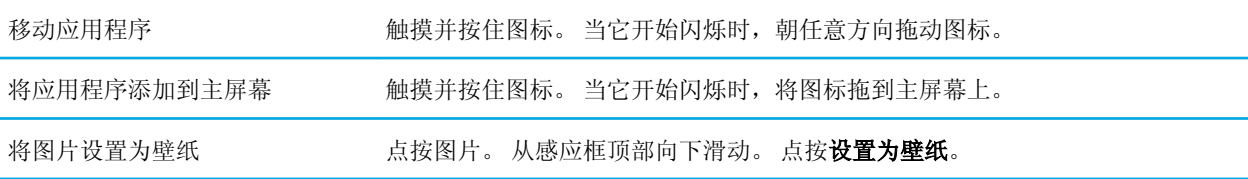

<span id="page-17-0"></span>您的 BlackBerry PlayBook 平板机使用通知让您及时了解软件更新、新消息、日历提醒、电池电量等内容。 收到新通知 时,屏幕的左上角或右上角显示为红色。

观看有关更新软件的视频: [英文](http://demos.blackberry.com/playbook-os20/na/us/gen/?=chapterupdatesoftware)

执行以下操作之一:

 $\Box$ 

- 如果在某个应用程序中, 请从感应框左上角滑到屏幕上。 点按 1 。
- 如果您位于主页屏幕,请在状态栏上,点按 1

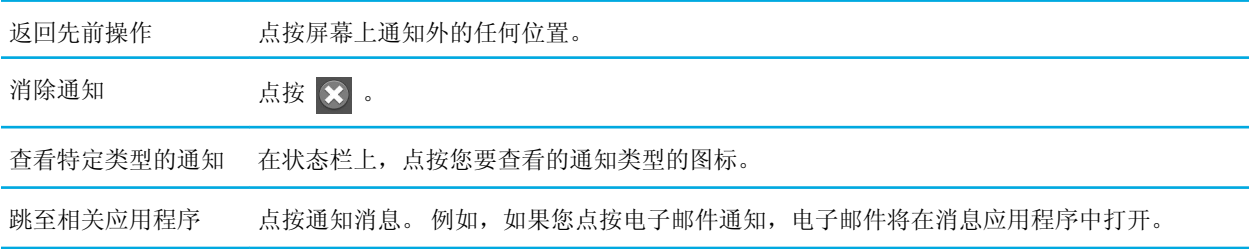

### 状态栏图标

以下图标出现在主页屏幕的状态栏中。 点按图标以更改选项。

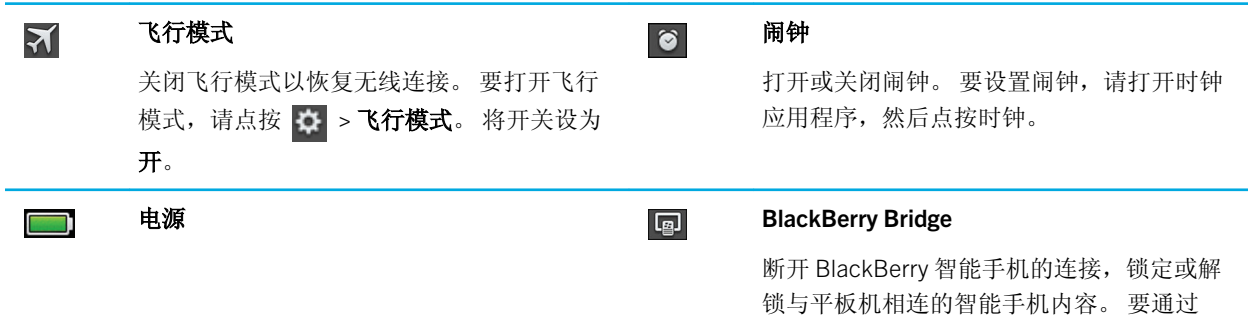

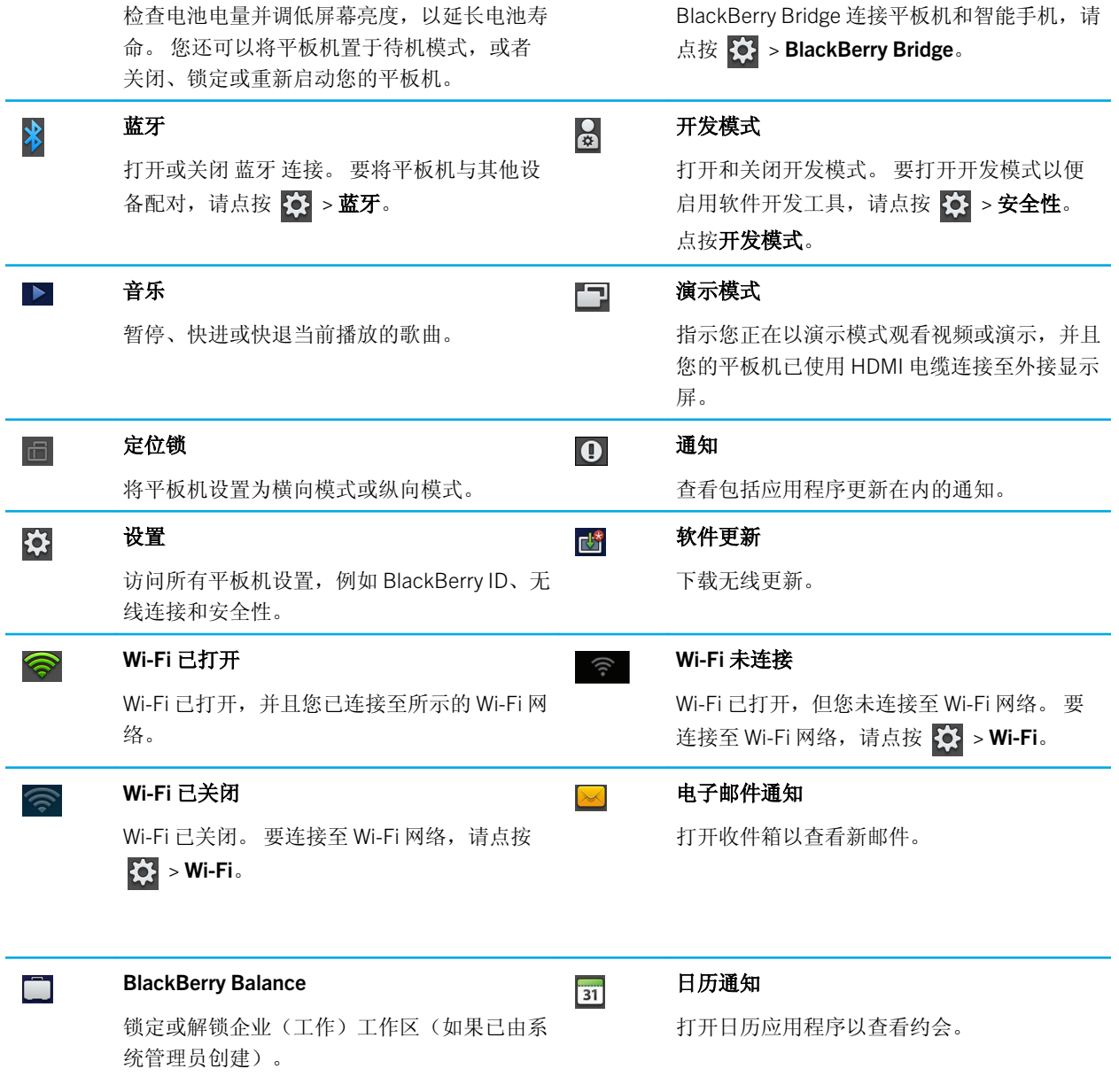

当使用 BlackBerry Bridge 连接至 BlackBerry 智能手机时,以下图标将通知您新的电子邮件、约会等内容。 如果您不想 查看特定应用程序的通知,则可从智能手机 BlackBerry Bridge 应用程序的设备属性屏幕中,选择要在平板机上显示的 应用程序和帐户。有关更多信息,请参阅"帮助"的 BlackBerry Bridge 部分。

<span id="page-19-0"></span>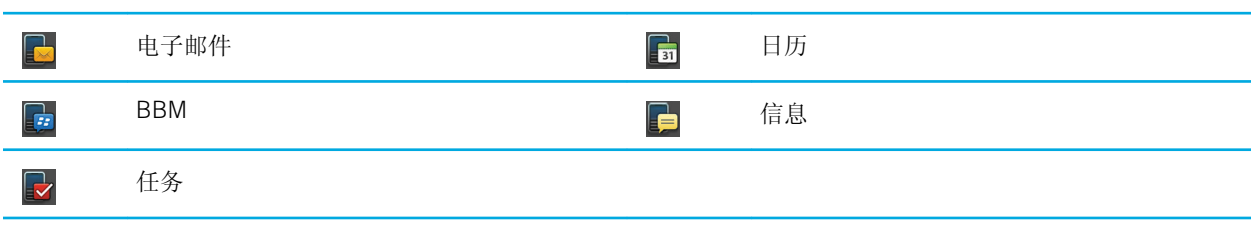

如果有具备移动网络连接能力的平板机,您还将看到以下图标。

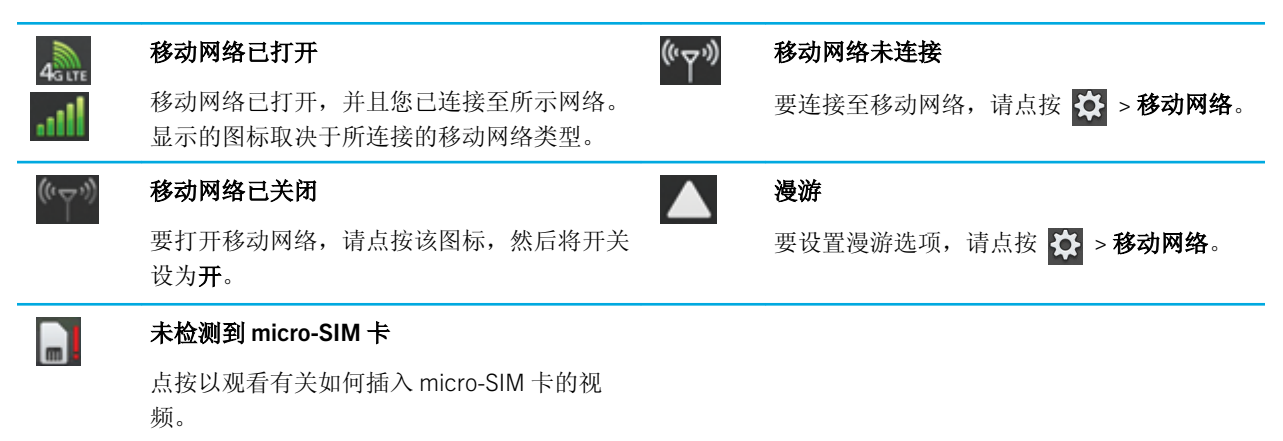

### 切换至新平板机

#### 开始之前:

如果您要开始使用新的 BlackBerry PlayBook 平板机, 则可使用计算机上的 BlackBerry Desktop Software 将媒体文件、 应用程序和设置从当前平板机移至新的平板机。

- 1. 在计算机上,在 BlackBerry Desktop Software 中,单击**帮助 >检查更新**。如果有可用更新,请单击更新以更新 BlackBerry Desktop Software 的版本。
- 2. 单击设备 > 切换设备。
- 3. 单击当前平板机的图标。
- 4. 选择您要传输的媒体文件、应用程序或设置,然后选择相应的选项。
- 5. 按照屏幕说明备份平板机数据,并将新平板机连接至计算机。
- 6. 单击新平板机的图标,以导入平板机数据。

<span id="page-20-0"></span>转售、赠送或循环利用之前,记住删除您的平板机数据。 为了保护环境,请访问 [www.blackberry.com/recycling](http://www.blackberry.com/recycling) 了解有 关将您的平板机返回给 RIM 进行循环利用和安全处理的信息。

设置平板机

完成"安装向导"后,可以通过更改设置来进一步自定义您的平板机。 您可以更改几个首选项,例如时间、键盘类型 和语言。

- 1. 要个性化您的平板机,请在状态栏上,点按 3:
	- 要设置主页屏幕上的日期和时间,请点按日期和时间并填写相应字段。
	- 要更改键盘类型,请点按键盘。
	- 要更改语言, 请点按**语言**。
	- 要设置应用程序在后台运行,请点按**常规。 在应用程序行为**下拉列表中,请点按展示。
- 2. 要设置自定义时钟,请在主页屏幕上点按时钟应用程序。

### 关于您的 BlackBerry ID

BlackBerry ID 是您登录 BlackBerry 产品、网站、服务及应用程序(如 BlackBerry App World 店面)的唯一登录名。 创 建 BlackBerry ID 之后,只需使用一个智能手机和一个密码就可以登录使用 BlackBerry ID 的任何产品。

设置 BlackBerry PlayBook 平板机时,系统将提示您创建 BlackBerry ID。 您可以选择要为 BlackBerry ID 使用的电子邮 件地址。 如果您有用于 BlackBerry 智能手机上电子邮件地址的用户名和密码,则该用户名与 BlackBerry ID 不同。

要更新 BlackBerry ID 信息,请访问 <https://blackberryid.blackberry.com/bbid/login/>。

### <span id="page-21-0"></span>关于 BlackBerry Balance

BlackBerry Balance 能在不限制您使用个人应用程序的前提下解决企业安全问题。 使用称为工作区的平板机独特区域, 您可以将工作和个人活动分离开来。 工作区是指一组允许针对性控制和管理的应用程序、数据和网络连接。 其包含单 独数据存储、应用程序权限和网络路由规则。

默认情况下,您的 BlackBerry PlayBook 平板机将使用个人工作区。 您的企业 IT 部门可以通过注册进入管理解决方案, 创建企业工作区。 您也可以使用 BlackBerry Bridge 工作区来创建绝缘区域,以在 BlackBerry 智能手机上查看数据和应 用程序。

个人工作区可让您在不影响企业工作区中的企业安全政策的前提下使用平板机。 个人工作区可让您将平板机用于经雇 主同意的活动,例如下载视频、玩多人在线游戏,以及上传个人照片及 Facebook 条目。

企业工作区可包含 BlackBerry App World 的修订版本,该版本包括可让您在工作中下载和使用的应用程序。 此外,它 还可以提供允许您在其中创建、编辑和保存工作文档和幻灯片的区域。

### 平板机设置概述

您的 BlackBerry PlayBook 平板机包含可用于在其上更改设置的设置窗格。 要访问设置,请在状态栏上点按 | ☆ 。

有关如何完成表中任务的信息,请参阅"帮助"的相应部分。

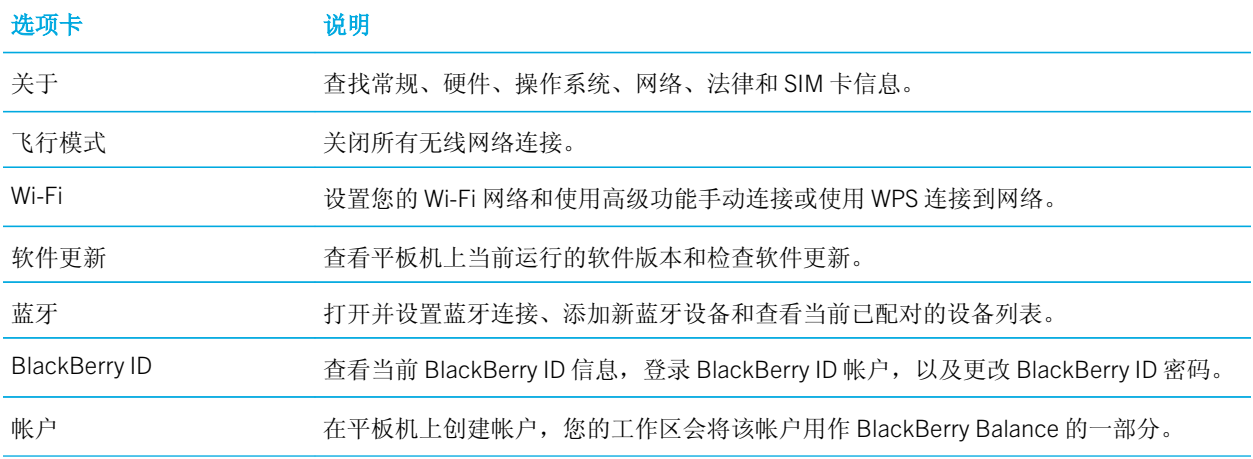

<span id="page-22-0"></span>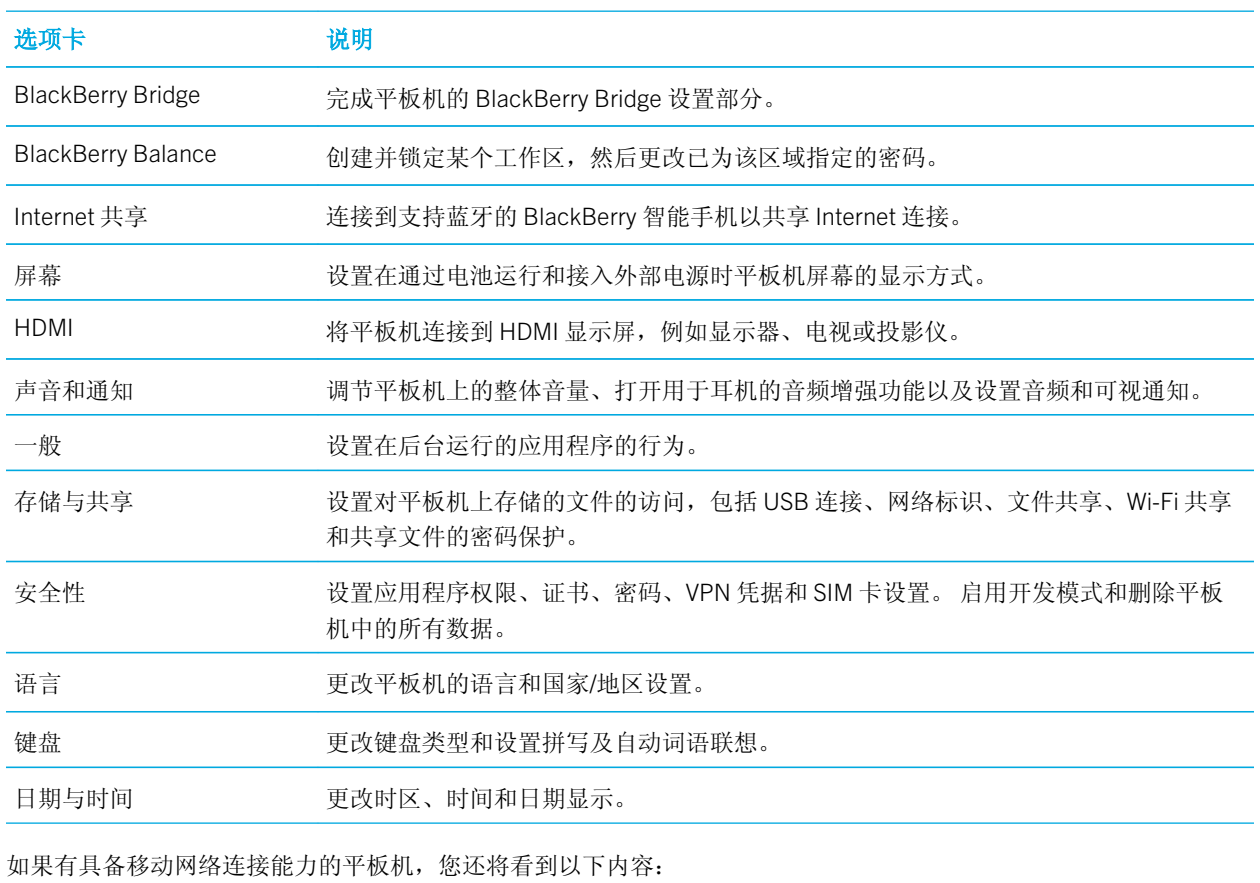

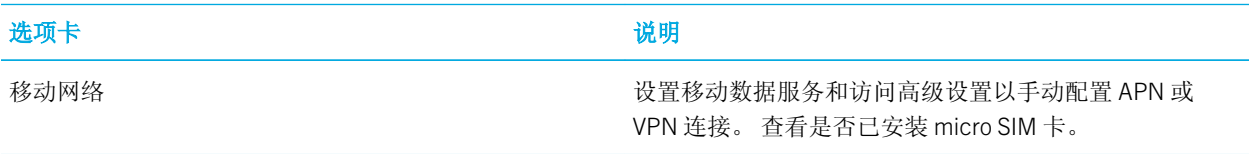

## 支持的音频、视频及图片文件格式及编解 码

某些文件扩展名及文件格式可能不受支持,具体取决于您的 BlackBerry PlayBook 平板机型号。

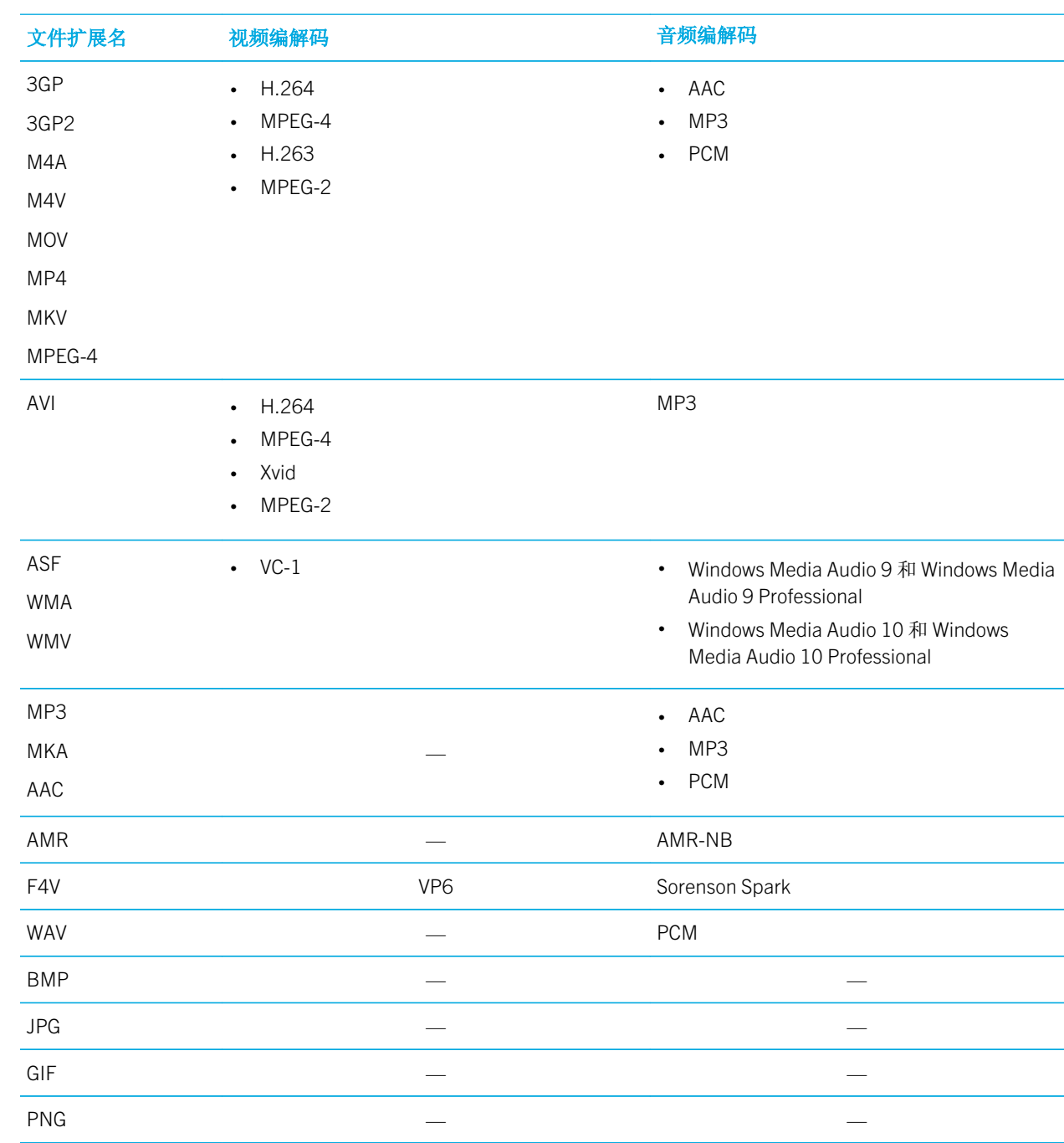

有关您平板机支持的媒体文件扩展名及媒体文件格式的详细信息,请访问 [www.blackberry.com/docs/smartphones](http://www.blackberry.com/docs/smartphones),并 单击平板机 > 支持的媒体。

# <span id="page-25-0"></span>消息

## 添加电子邮件地址或社交网络帐户

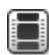

观看有关使用消息应用程序的视频: [英语](http://demos.blackberry.com/playbook-os20/na/us/gen/?=chaptermessagesaddaccount)

您可在 BlackBerry PlayBook 平板机上的同一个收件箱中阅读来自您电子邮件地址及社交应用程序的所有消息,以节约 时间。 也可由一处答复所有的工作电子邮件和 Facebook 消息。 如果贵公司使用 BlackBerry Balance 技术, 您可能需要 设置密码才能访问企业电子邮件。

- 1. 点按 ☆ 。
- 2. 点按帐户 > 添加新帐户。
- 3. 点按某个帐户类型。
- 4. 输入您的帐户信息。
- 5. 点按继续。
- 6. 更改帐户设置,如帐户名和同步设置。
- 7. 点按保存。

### 使用高级设置添加电子邮件帐户

若要向 BlackBerry PlayBook 平板机添加工作帐户、POP 帐户、IMAP 帐户、CalDAV 帐户或 CardDav 帐户, 您可能需要 用到高级设置选项。

#### 前提条件:使用高级设置添加电子邮件帐户

在使用高级设置向 BlackBerry PlayBook 平板机添加工作帐户、POP 帐户或 IMAP 帐户时, 所需输入的信息将因您组织 或您电子邮件服务提供商的要求而异。 请咨询系统管理员或电子邮件服务提供商,以确保您具有所需的全部信息。

#### 使用 BlackBerry Mobile Fusion 的工作帐户

如果您的组织使用 BlackBerry Mobile Fusion 来管理移动设备,请询问系统管理员,确保您知道以下信息:

- 您的用户 ID
- 您的激活密码
- 服务器地址

#### 使用 Microsoft ActiveSync 的工作帐户

如果您的组织不使用 BlackBerry Mobile Fusion 而是使用 Microsoft ActiveSync,请询问系统管理员,确保您至少知道以 下信息:

- 您的用户名和工作帐户密码
- 服务器地址

#### POP 或 IMAP 电子邮件帐户

如果要添加 POP 或 IMAP 电子邮件帐户,请确保您了解电子邮件服务提供商提供的以下信息:

- 邮件传送服务器类型(POP 或 IMAP)
- 传入和传出邮件传送服务器地址
- 传入和传出邮件传送服务器端口号
- 传入和传出邮件传送服务器 SSL 设置
- 是否支持推送电子邮件

#### 使用高级设置添加电子邮件帐户

#### 1. 点按 ※ >帐户 >添加新帐户 > 电子邮件、日历和联系人 > 高级设置。

- 2. 点按要添加的帐户类型。例如,若要添加使用 BlackBerry Mobile Fusion 的帐户,请点按**工作帐户**。
- 3. 输入您的帐户信息。
- 4. 点按保存。

<span id="page-27-0"></span>当您打开"消息"应用程序时,将显示"所有帐户"消息列表。 此消息列表包含来自社交应用程序(如 Facebook 和 Twitter)的所有电子邮件及消息。 您也可以查看特定电子邮件地址的所有消息。

- $1.$  点按 $\boxed{\odot}$ 。
- 2. 点按电子邮件帐户。

查看文件夹

- $1.$  点按 $\boxed{\odot}$ 。
- 2. 点按电子邮件帐户。
- 3. 点按

#### 发送电子邮件

- 1. 点按 少。
- 2. 在收件人字段中,输入电子邮件地址或联系人姓名。
- 3. 键入消息。
	- 要添加附件,请点按 1 。
	- 要设置重要性级别,请点按 !.
	- 要保存消息的草稿,请点按 ※ > 保存。
- 4. 要发送消息,请点按 。

<span id="page-28-0"></span>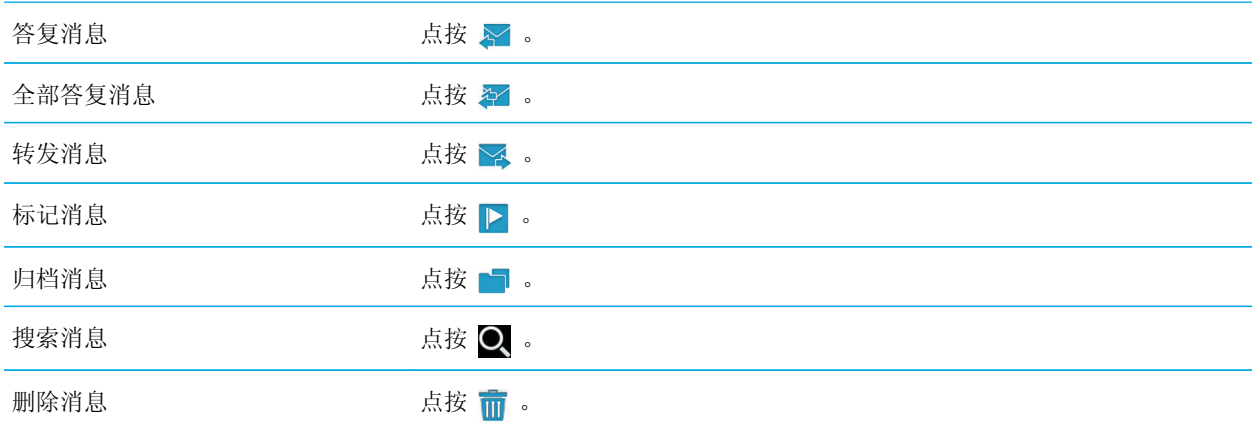

## 刷新消息和文件夹

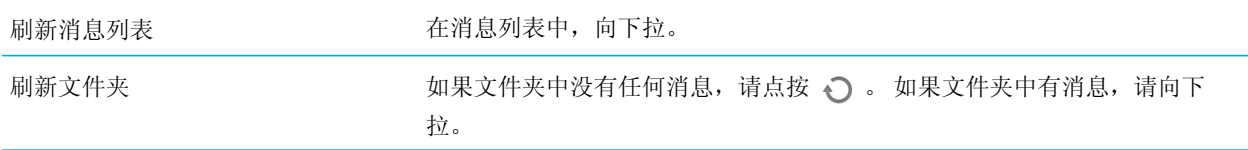

## 消息提示

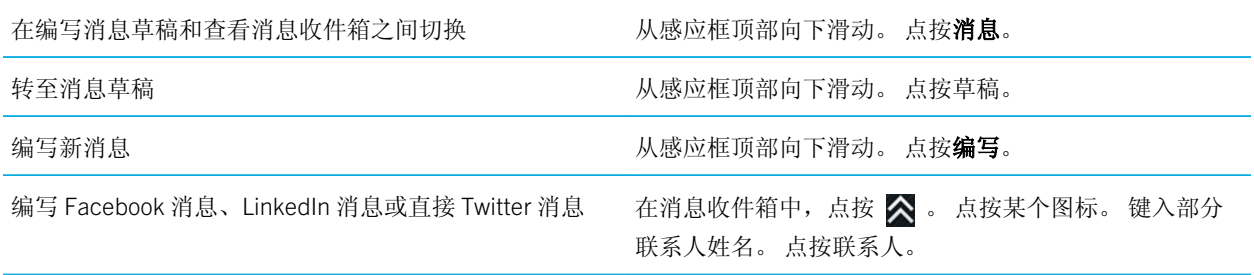

<span id="page-29-0"></span>对话线程

您可以使用对话线程功能查看电子邮件线程中的所有消息。 消息已按主题分组,并且最近的消息将先显示。

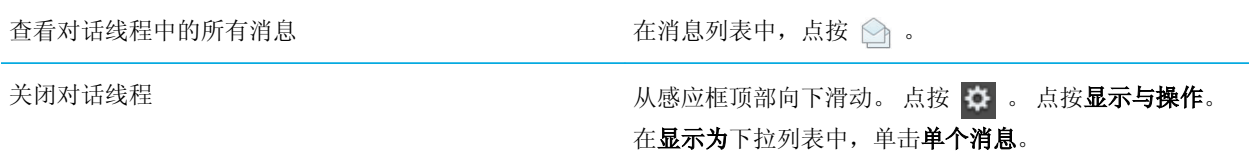

### 更改默认电子邮件地址

将电子邮件地址添加至 BlackBerry PlayBook 平板机时,此电子邮件地址将成为发送电子邮件和日历邀请时使用的默认 地址。如果您已将多个电子邮件地址添加到平板机,则可以更改默认地址以与"消息"和"日历"应用程序配合使 用。

#### 点按 ※ >帐户 > 默认帐户。

- 要更改用于发送电子邮件的默认地址,请在电子邮件下拉列表中点按电子邮件地址。
- 要更改用于发送日历邀请的默认地址,请在日历下拉列表中点按电子邮件地址。

### 更改电子邮件帐户选项

- 1. 从感应框顶部向下滑动。
- 2. 点按 ☆ 。
	- 要更改消息列表选项并设置消息提醒, 请点按显示和操作。
	- 要添加签名或设置外出自动答复,请点按电子邮件首选项。

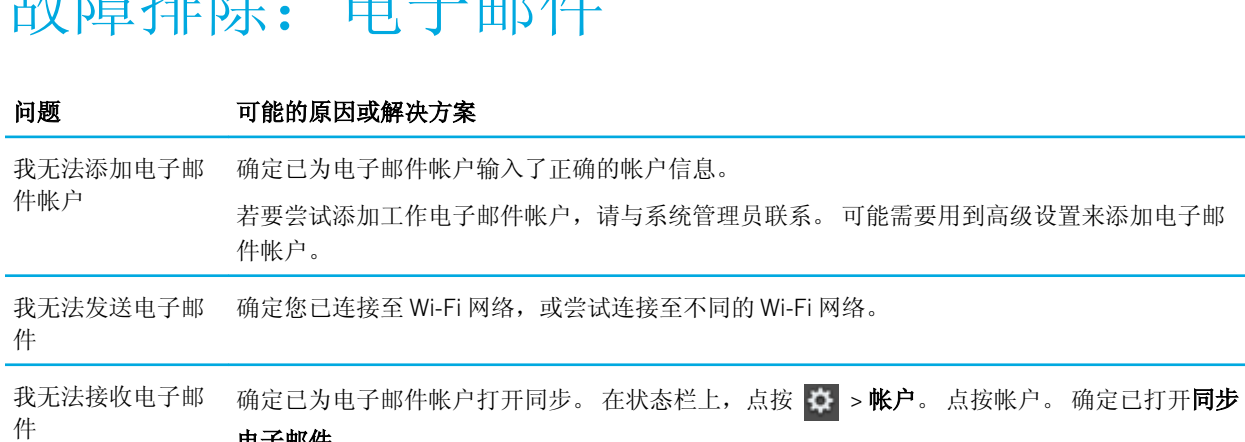

电子邮件。

确定您已连接至 Wi-Fi 网络, 或尝试连接至不同的 Wi-Fi 网络。

确定您的电子邮件帐户密码正确。

我看不到文件夹中 默认情况下,只会同步"收件箱"、"己发送的邮件"和"发件箱"。 您可为其他文件夹打开 的项目 同步功能。

1. 点按文件夹。

<span id="page-30-0"></span>书馆主任 大山小

2. 点按 。

要停止文件夹同步,请点按 。

 $\sum_{i=1}^{n}$ 

<span id="page-31-0"></span>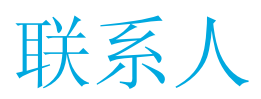

### 添加、更改或删除联系人

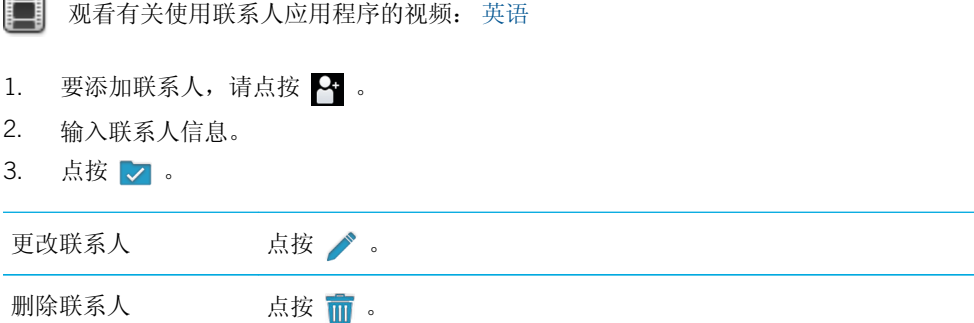

合并联系人

在将多个电子邮件帐户或社交应用程序帐户(如 LinkedIn)添加到您的 BlackBerry PlayBook 平板机上时,如果所添加 的明显是同一个联系人(如联系人姓名或手机号码相同),则平板机会自动合并来自这些来源的联系人。 如果您的联 系人列表中仍出现重复联系人条目,您可将其合并成一个条目。

- 1. 点按联系人。
- 2. 点按 。
- 3. 点按添加链接。
- 4. 输入联系人姓名。
- 5. 点按您要合并的联系人旁边的  $\mathcal{C}$ 。
- 6. 点按 7。

<span id="page-32-0"></span>联系人视图

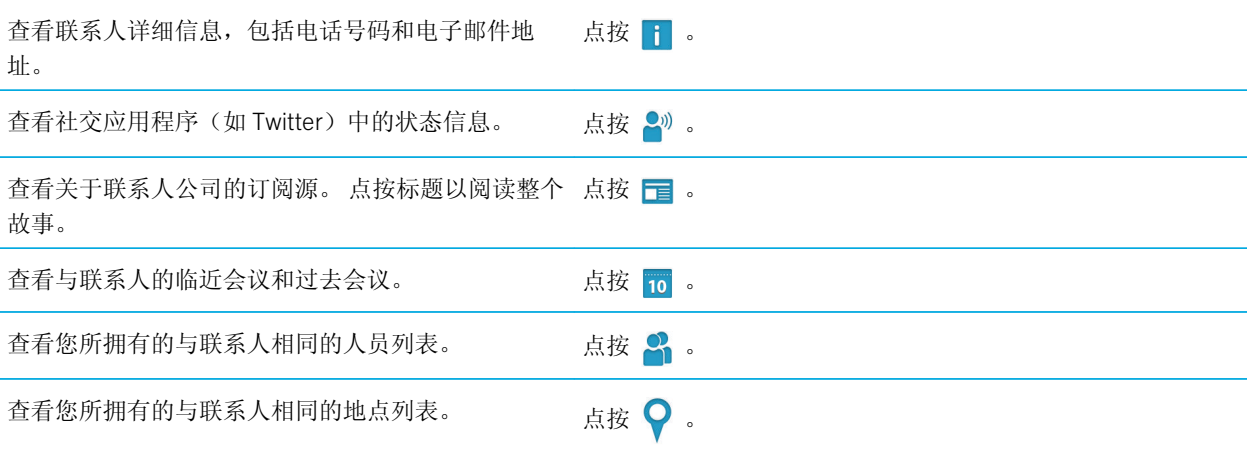

## 添加联系人图片

- 1. 点按联系人。
- 2. 点按 。
- 3. 点按图片区域。
	- 要使用某个社交应用程序(如 Facebook)中的图片,请从列表中点按图片。
	- 要浏览图片,请点按 。点按图片 > 确定。
	- 要拍照, 请点按 <mark>。</mark>。

<span id="page-33-0"></span>搜索联系人

- $1.$  点按  $\text{Q}$  。
	- 要在联系人列表中搜索联系人,请键入部分或完整联系人姓名。
	- 要在组织中搜索联系人,请键入部分或完整联系人姓名。点按远程查找。
- $2.$  要关闭搜索面板,请点按  $\bigcirc$  。

### 将联系人排序

- 1. 从感应框顶部向下滑动。
- 2. 点按排序。
- 3. 点按要将联系人进行排序的方式。

### 筛选联系人

点按图。

- 要查看标记为收藏夹的联系人,请点按收藏夹。
- 要查看视频聊天联系人,请点按视频聊天。

### 我无法同步联系人

确定已打开联系人的同步功能。在状态栏上,点按 | 第 > 帐户。点按帐户。确定已打开同步联系人。

## <span id="page-34-0"></span>日历

## 添加、更改或删除事件

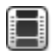

观看有关使用日历的视频: [英语](http://demos.blackberry.com/playbook-os20/na/us/gen/?=chapteraboutcalendar)

- 1. 点按 下。
	- 输入事件信息。
	- 要邀请参与人,请在与会者字段输入参与人的姓名或电子邮件地址。
- 2. 点按 了。

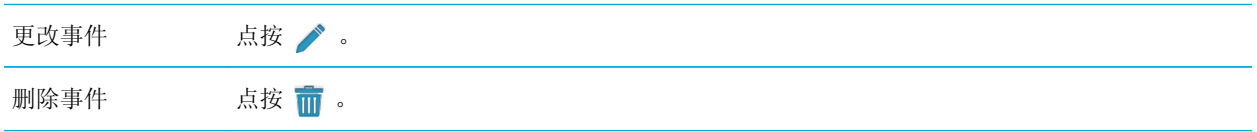

### 响应会议邀请

在会议邀请中,点按接受、暂定或拒绝。

- 要发送未添加注释的响应,请点按发送。
- 要在响应中添加注释, 请键入注释。 点按发送。

### 日历视图

您能以多种方式查看日历。要返回至今日的约会和事件,请点按 | 。

查看该星期的约会和事件 点按 <mark>….</mark> 。

<span id="page-35-0"></span>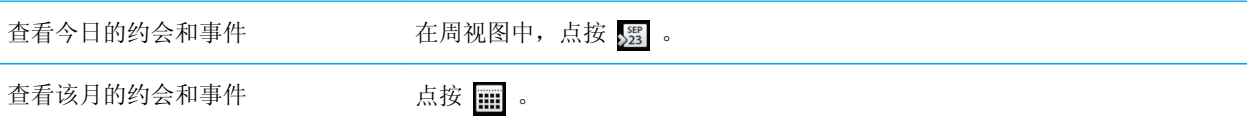

### 更改日历设置

- 1. 从感应框顶部向下滑动。
- 2. 点按 ※ 。
	- 要更改会议提醒设置、一周起始日及其它设置,请点按显示和操作。
	- 要更改每个日历的颜色,请点按首选项。点按日历。点按颜色。

## 切换日历

如果您的 BlackBerry PlayBook 平板机已与多个电子邮件帐户关联,则平板机上可能会有多个日历。 您可以切换日历, 一次查看所有日历,或选择要查看的日历。

- 1. 从感应框顶部向下滑动。
- 2. 点按要查看的日历。

### 故障排除:日历

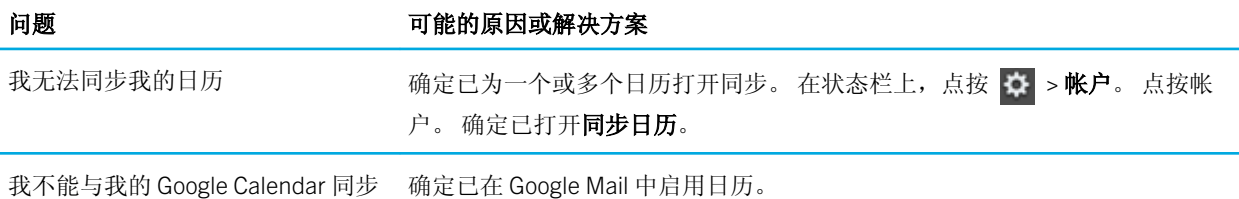
#### 问题 可能的原因或解决方案

无法从我的日历答复或发送会议邀请 确定已添加可与日历配合使用的电子邮件地址。

# 浏览器

# 浏览网页

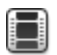

观看有关使用浏览器的视频: [英语](http://demos.blackberry.com/playbook-os20/na/us/gen/?=chaptervisitwebpage)

使用 BlackBerry PlayBook 平板机浏览至网页时,您可能可以选择查看网页的移动版本还是常规版本。 选择常规视图以 使用平板机的全屏。

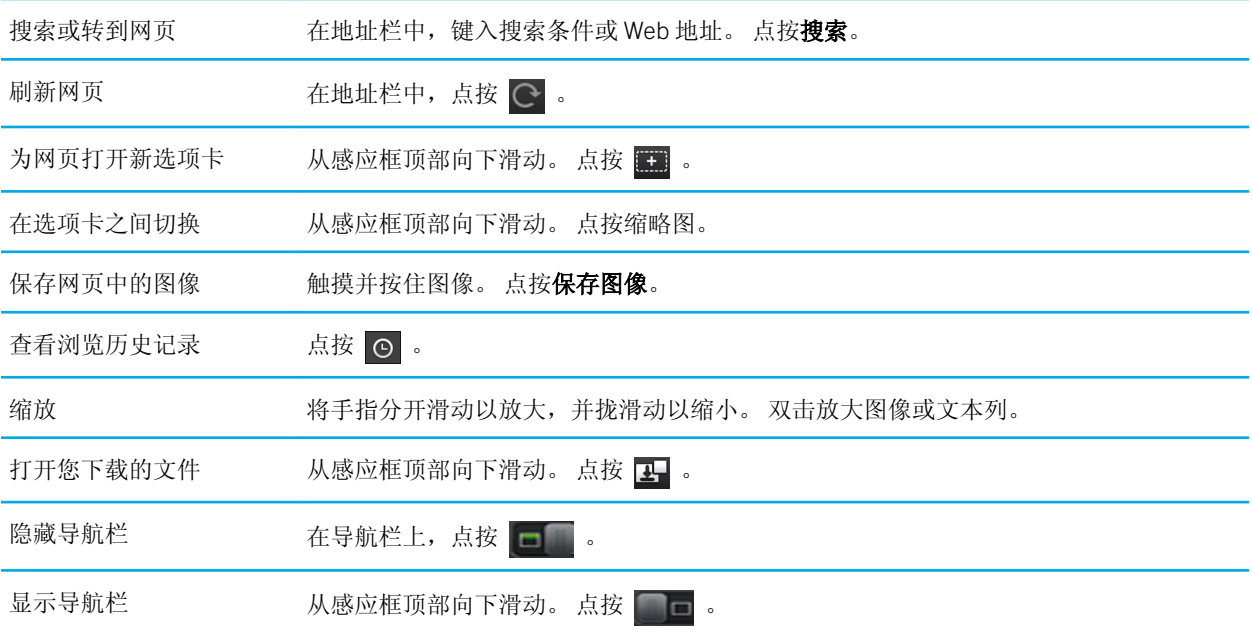

## 为网页添加书签

在浏览器中为页面添加书签 转至页面。点按 。点按添加至书签。

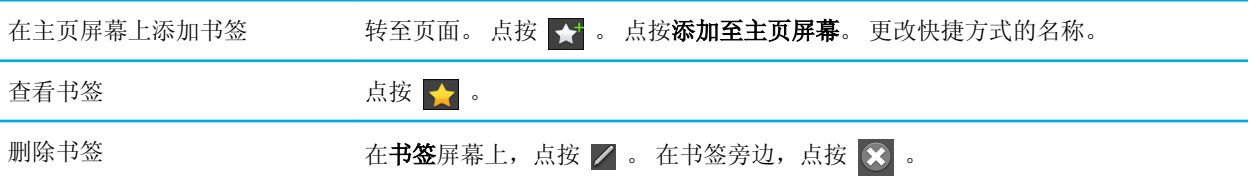

## 更改浏览器选项

- 1. 从感应框顶部向下滑动以显示菜单。
- 2. 点按 ※ 。
- 打开私人浏览 打开私人浏览时,浏览器仅暂时存储您的历史记录、缓存文件、cookie 和其他信息。 关闭浏览 器时,此信息将被删除。

点按隐私和安全性。 将私人浏览开关设置为开。

删除已保存的数据 点按隐私和安全性 > 全部清除。

与网站共享您的位置 某些网站使用您的位置显示自定义内容。

点按权限。 将允许网站访问我的位置开关设置为开。

## 我无法播放网页上的歌曲或视频

可能不支持媒体格式,或链接可能损坏。

# BlackBerry Bridge

# 关于 BlackBerry Bridge

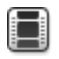

观看有关 BlackBerry Bridge 的视频: [英语](http://demos.blackberry.com/playbook-os20/na/us/gen/?=chapterbridge)

观看有关使用 BlackBerry Bridge 访问 BlackBerry Messenger 的视频: [英语](http://demos.blackberry.com/playbook-os20/na/us/gen/?=chapteraboutbbm)

如果 BlackBerry 智能手机上运行的是 BlackBerry Device Software 5.0 或更高版本,则可将 BlackBerry PlayBook 平板机 连接至智能手机,以便直接由平板机访问智能手机的电子邮件、日历、BlackBerry Messenger、文件和其他数据。 连接 上之后,也可以将智能手机用作平板机的无线远程控制器。

您的平板机使用蓝牙 技术连接至智能手机。 要连接,您需要在智能手机上安装 BlackBerry Bridge。 您可以从 BlackBerry App World 店面下载。

平板机与智能手机连接时,这些图标将显示在平板机主页屏幕的 BlackBerry Bridge 文件夹中:

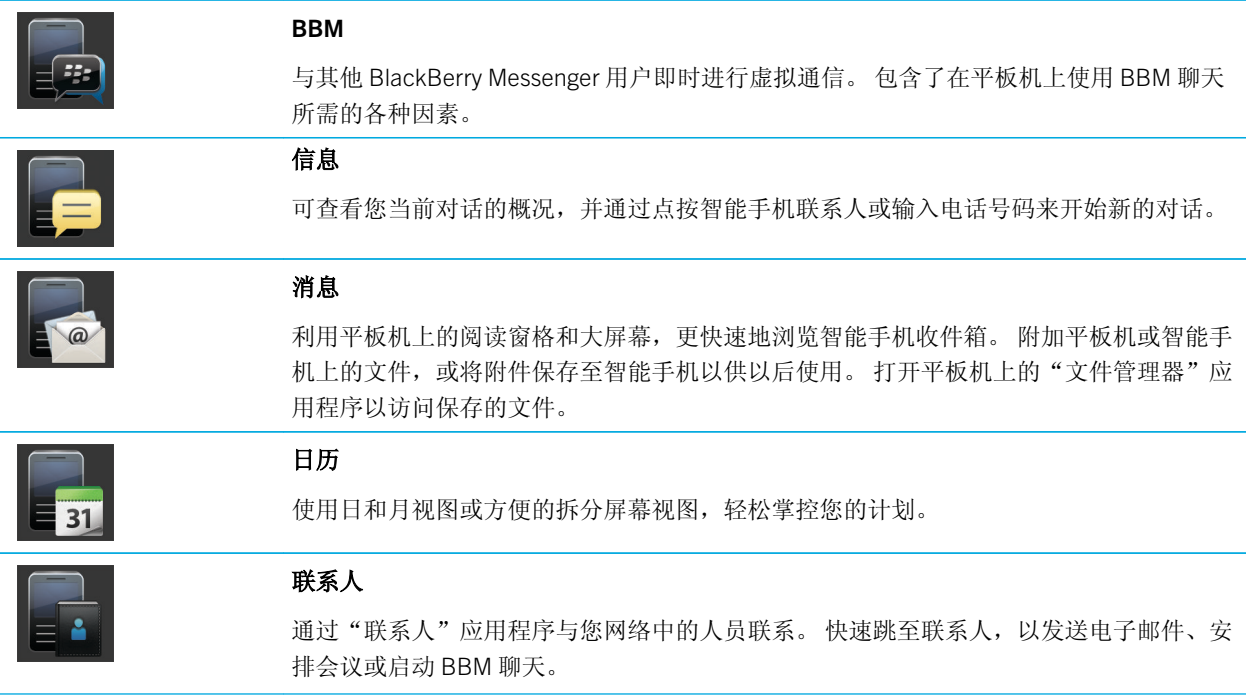

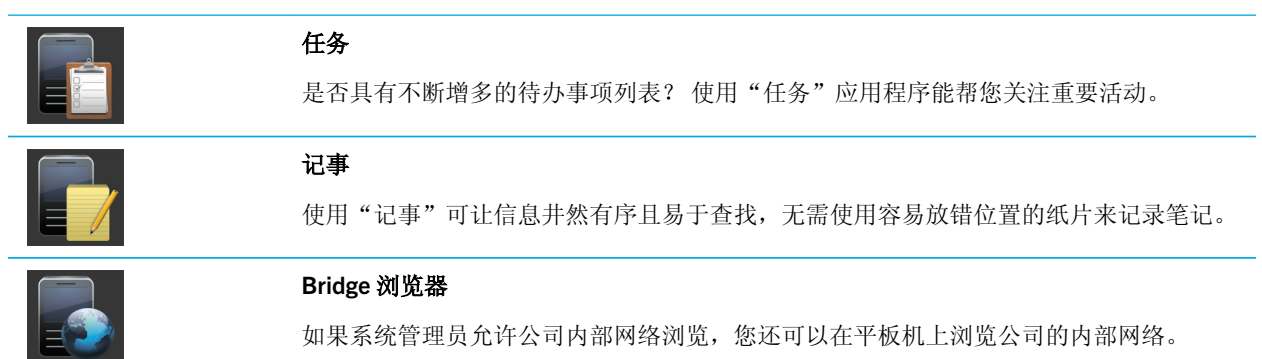

# 新功能

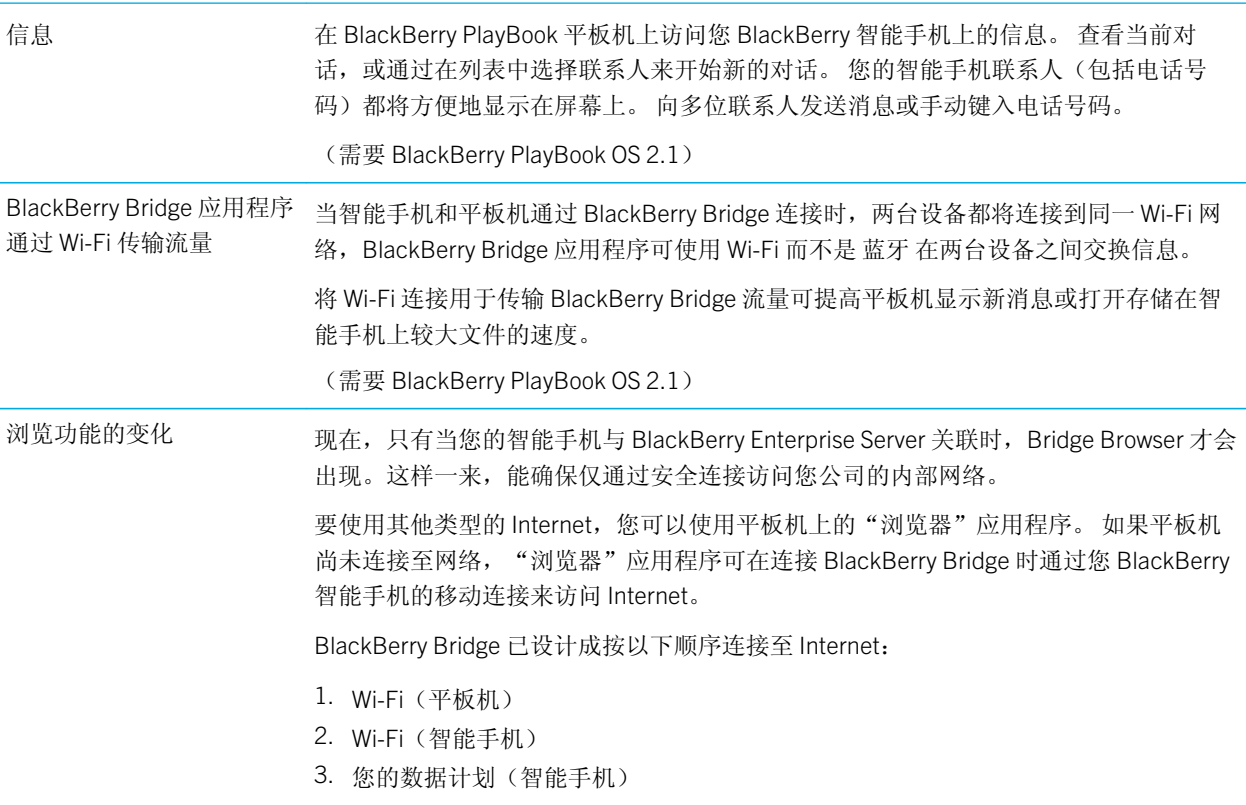

# 使用 BlackBerry Bridge 将平板机连接至智 能手机

开始之前: 要将您的 BlackBerry PlayBook 平板机连接到 BlackBerry 智能手机,您需要从运行 BlackBerry Device Software 5.0 或更高版本的智能手机的 BlackBerry App World 店面中下载 BlackBerry Bridge 应用程序。

- 1. 在平板机主页屏幕的状态栏中,点按 ※ > BlackBerry Bridge。
- 2. 点按设置 > 下一步 > 继续。
- 3. 在智能手机的 BlackBerry Bridge 中,单击添加新平板机 > 继续。
- 4. 将智能手机摄像头指向平板机上出现的条形码,以扫描条形码。
- 5. 在智能手机上,确认要在平板机上显示的项目,然后单击继续。

## BlackBerry Bridge 基本知识

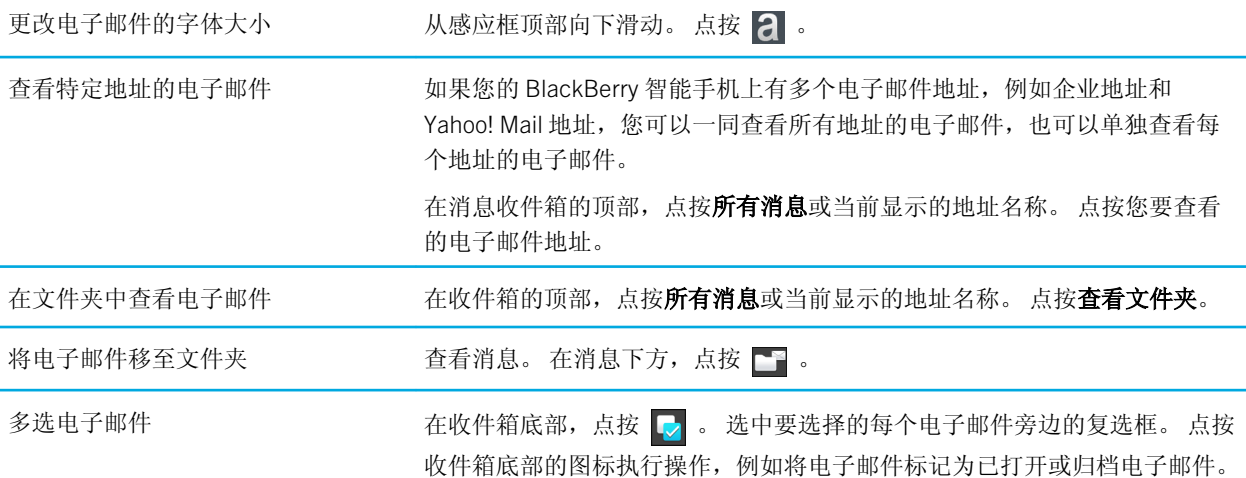

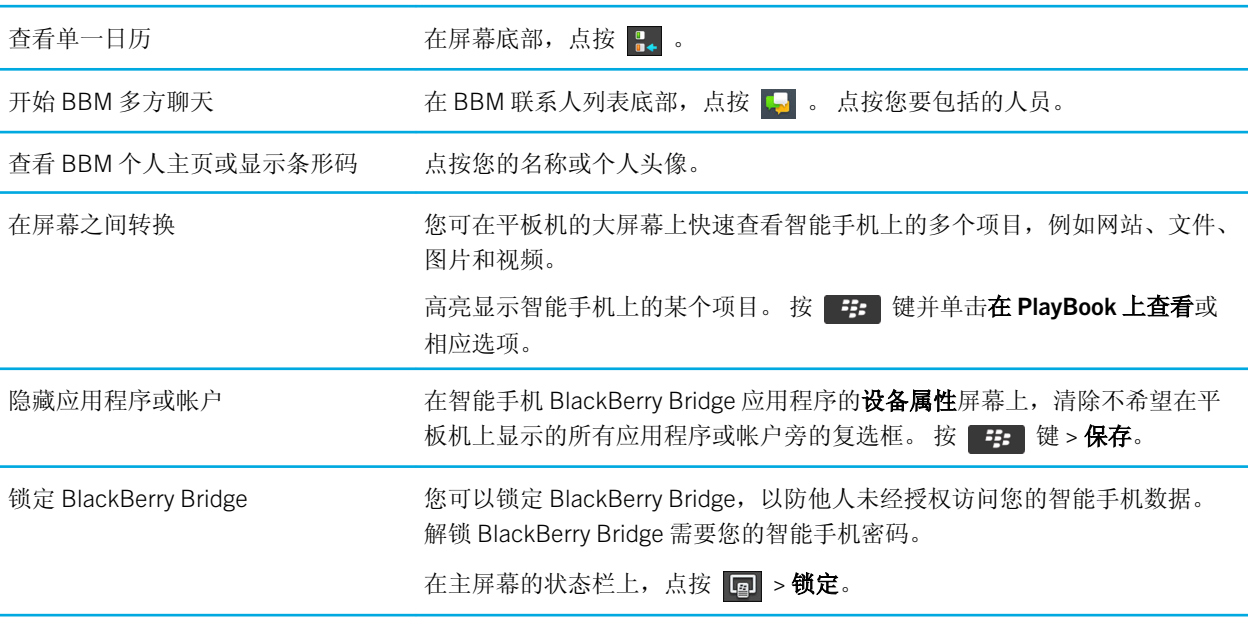

## 远程控制

#### 将智能手机用作远程控制

使用 BlackBerry Bridge,您可以将智能手机用作 BlackBerry PlayBook 平板机的无线鼠标和键盘。 可在平板机屏幕上看 电影、浏览 Internet 或处理幻灯片文稿, 或者连接至 HDMI 显示器, 例如电视机、投影仪或计算机显示器。

- 1. 在智能手机上,单击 BlackBerry Bridge 应用程序。
- 2. 确定已连接您的平板机。 如果需要,请连接您的平板机和智能手机。
- 3. 单击远程控制。

要断开遥控器连接,请按 5 数分钟,然后单击断开。

#### 导航和滚动

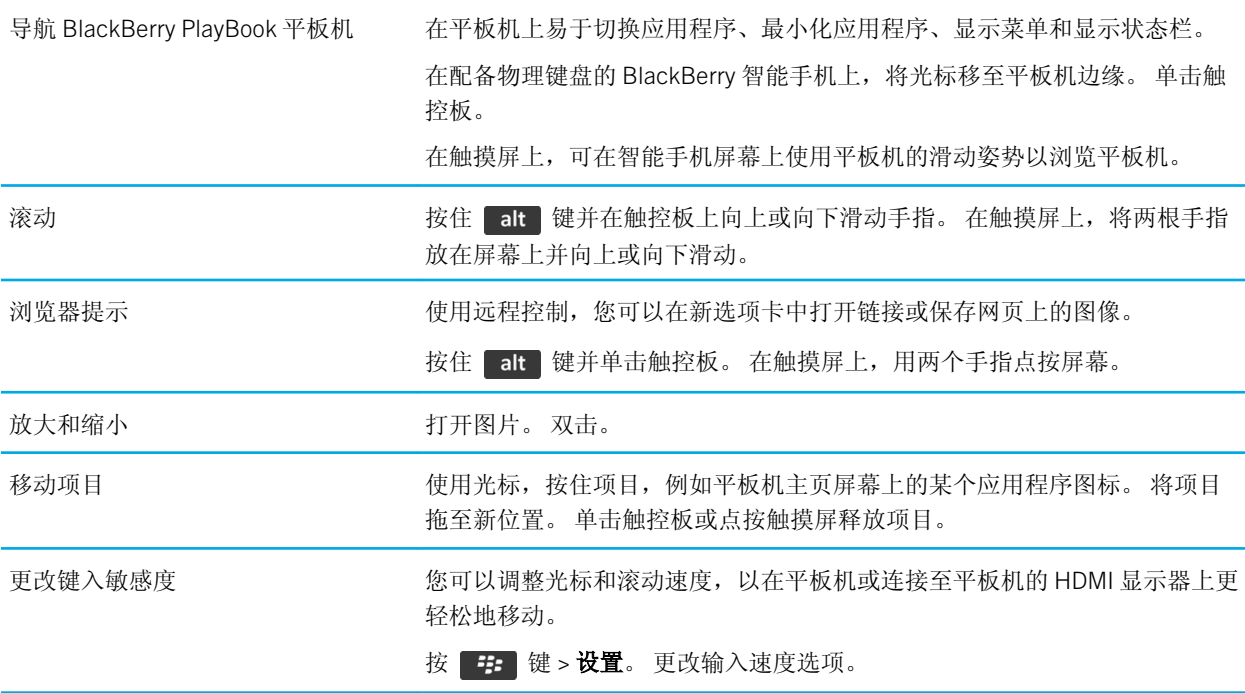

#### 切换模式

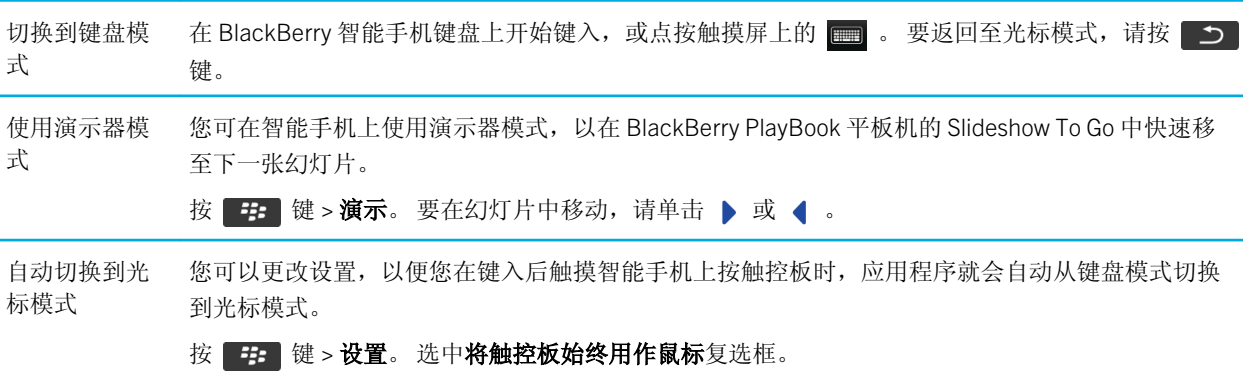

# BlackBerry Bridge 与共享

#### BlackBerry Bridge 的适用对象

BlackBerry Bridge 应用程序适用于运行 BlackBerry Device Software 5.0 或更高版本的 BlackBerry 智能手机以及 BlackBerry 平板机用户。

#### 使用 BlackBerry Bridge 的原因

BlackBerry Bridge 应用程序可让您在 BlackBerry 平板机的超大 7 寸高清屏幕上与您智能手机上的电子邮件、日历、联 系人、BBM 以及更多内容进行互动。 当您收到新消息或提醒(例如,当智能手机响铃)时,通知将立即显示在您的平 板机上。如果系统管理员允许浏览企业内部网络,您还可以 Bridge Browser 访问公司的内部网络。

您还可以将智能手机用作平板机的无线鼠标和键盘。 还可以在平板机屏幕或连接的 HDMI 显示器(如电视机)上看电 影、浏览 Internet 或展示幻灯片。

#### BlackBerry Bridge 的工作原理

通过 BlackBerry Bridge 应用程序将平板机和智能手机配对之后,平板机和智能手机将通过 AES-256 加密 蓝牙 连接进行 连接。 当您在平板机上回复消息(例如, 从 Bridge BBM 应用程序回复)时, 消息将通过您智能手机的数据连接而不是 平板机上的 Wi-Fi 连接进行传送。

如果平板机尚未连接至网络,则平板机上的某些应用程序可能会使用您智能手机的连接来访问 Internet。 BlackBerry Bridge 已设计成按以下顺序连接至 Internet: Wi-Fi(平板机), Wi-Fi(智能手机),最后是您的数据计划(智能手 机)。

注: 某些无线服务提供商要求您具有共享计划,才能使用 Bridge Browser 应用程序。

#### 共享功能的适用对象

共享功能适用于具有带数据计划并已启用 蓝牙 的智能手机(不一定是 BlackBerry 智能手机)的所有 BlackBerry PlayBook 平板机用户。 有关共享费用及策略的详细信息,请与无线服务提供商联系。

#### 使用共享的原因

Internet 或 IP 共享可让您将具备数据连接的设备(如启用 蓝牙 功能的智能手机)当作调制解调器,以便其他设备(如 您的 BlackBerry PlayBook 平板机)通过其访问 Internet。

#### 共享的工作原理

首先, 必须使用 蓝牙 技术将平板机和智能手机配对。然后, 当您在平板机上选择共享选项时, BlackBerry PlayBook 平 板机可将具备数据连接并带 蓝牙 DUN 配置文件的智能手机用作调制解调器,以便访问 Internet。

## 是否需要支付数据费用?

在连接 BlackBerry Bridge 时, 如果未处于 Wi-Fi 网络覆盖范围内, 则可能需要支付数据费用。

如在连接 BlackBerry Bridge 时 Wi-Fi 连接不可用, 则 BlackBerry PlayBook 平板机上的应用程序可通过 BlackBerry 智能 手机的移动连接来访问 Internet。

为避免产生数据或漫游费用,在平板机上使用需要连接 Internet 的应用程序(如浏览器)之前,请确保平板机或智能手 机已连接至 Wi-Fi 网络。

# 关于同步 Wi-Fi 和 VPN 配置文件

当通过 BlackBerry Bridge 将您的 BlackBerry PlayBook 平板机连接至 BlackBerry 智能手机时,智能手机上已保存的 Wi-Fi 配置文件和 VPN 配置文件将自动添加至平板机,以便连接至更易于使用的网络。 然后,当您在之前使用智能手机的 Wi-Fi 覆盖区域内使用平板机时,平板机将连接到接入点。

出于安全原因,与 BlackBerry Enterprise Server 关联的 Wi-Fi 配置文件和 VPN 配置文件不会被同步。 确保网络安全的密 码也不会同步。

如果配置文件要求提供客户端身份验证证书,您必须手动导入证书。

提示: 您可以编辑网络配置文件, 对平板机尝试连接至某个网络的速度进行重新排序, 或添加其他信息(如安全网络的 密码)。

# 关于在组织中使用 BlackBerry Bridge

为了帮助保护您的组织数据,通过 BlackBerry Bridge 将 BlackBerry PlayBook 平板机连接至 BlackBerry 智能手机时,可 能存在以下限制:

- 您只能通过"文件"应用程序或从电子邮件附件打开智能手机上的文件。
- 无法将在工作外围设备中创建的文件保存到个人外围设备。
- 无法将信息从工作外围设备复制并粘贴到个人外围设备。
- 只有在管理员已打开公司内部网络浏览时,您才能浏览公司内部网络。

## 故障排除: BlackBerry Bridge

![](_page_46_Picture_207.jpeg)

![](_page_47_Picture_2.jpeg)

#### **问题 可能的原因或解决方案**

我无法找到记事 您只可以搜索记事的标题,而不是内容。

连接

连接至移动网络

开始之前: 要连接至移动网络,请将为数据服务设置的 micro SIM 卡插入 BlackBerry PlayBook 平板机中。 您可能无法连 接至移动网络,具体取决于您的平板机型号。 有关详细信息,请与无线服务提供商联系。

1. 在主页屏幕上,从感应框顶部向下滑动。

- 2. 点按移动网络。
- 3. 将数据服务开关设为开。

![](_page_48_Picture_165.jpeg)

### Wi-Fi

#### 连接至 Wi-Fi 网络

 $\Box$ 

观看有关连接至 Wi-Fi 网络的视频: [英语](http://demos.blackberry.com/playbook-os20/na/us/gen/?=chapterconnecttowifinetwork)

您的 BlackBerry PlayBook 平板机可使用 Wi-Fi 连接至 Internet。 公共 Wi-Fi 网络在许多公共场所都可用,例如图书馆、 机场、酒店、咖啡馆等。 连接至 Wi-Fi 网络后,您的平板机会保存网络,并且在下次您位于网络范围内时自动连接至网 络。

1. 在状态栏中, 点按 ☆ > Wi-Fi。

2. 点按您要连接的网络。

要仅显示不需要密码的网络, 在网络下拉列表中, 选择开放网络。

- 3. 如有必要,键入网络密码。
- 4. 点按连接。

![](_page_49_Picture_243.jpeg)

#### 更改、删除或重新排序保存的 Wi-Fi 网络

您的 BlackBerry PlayBook 平板机会记住您连接的 Wi-Fi 网络, 在您处于网络范围内时会自动连接。如果有多个网络可 用,您的平板机将连接至最接近已保存网络列表中首个网络的一个网络。

- 1. 在状态栏中, 点按 ☆ > Wi-Fi。
- 2. 在下拉列表中,点按保存的网络。
	- 要更改已保存网络的选项,请点按此网络。
	- 要在列表中上下移动保存的网络,请按住此网络。 将其拖放至所需位置。
	- 要删除保存的网络,请点按 / 。在网络旁边, 点按 俞 。
	- 要阻止平板机自动连接至保存的网络,请点按此网络。 清除**启用配置文件**复选框。 点按**保存**。

#### Wi-Fi 网络选项

对于大多数 Wi-Fi 网络, 您不需要更改网络选项。 如果连接出现问题或需要手动连接, 您可以自己设置网络选项。

可用选项取决于您连接的网络类型。 要了解应使用的哪种设置,如果您连接的是家用网络,请参阅随无线路由器提供 的信息;如果您连接的是企业 Wi-Fi 网络,请咨询系统管理员;如果您连接的是热点,请参阅为热点提供的任何信息, 或咨询可能知道有关如何连接的详情的热点员工。

![](_page_50_Picture_208.jpeg)

#### 我无法连接至 Wi-Fi 网络

请尝试执行以下操作之一:

- 在状态栏上,点按 < 指示符并验证开关设置为开。
- 连接可能已超时。 请再次尝试连接。
- 您的 BlackBerry PlayBook 平板机可能距离无线接入点或无线路由器太远而无法连接。 移近平板机,然后再次尝试 连接。
- 确定您在 Wi-Fi 覆盖区域内。 如果连接的是家用网络,请检查其他无线设备能否进行连接。 如果连接的是企业 Wi-Fi 或热点,请咨询系统管理员或热点员工。
- 无线连接信号可能不太强,无法显示所有内容。 移近路由器,或切换到信号更强的网络。
- 确定平板机上的时间与网络时间同步。 如果时间不相同,可能会造成平板机无法连接(例如,如果所连接网络要求 您的平板机具备证书,而该证书却已过期)。
- 如果 Wi-Fi 网络未出现在可用网络的列表中,网络可能隐藏。 如果您知道网络名称,请尝试手动连接至网络。
- 确定 Wi-Fi 网络选项正确。 要了解应使用哪种选项,如果是家用网络,请参阅随路由器提供的信息;如果是企业 Wi-Fi 网络,请咨询系统管理员;如果是公共热点,请参阅为热点所提供的任何信息,或咨询可能知道有关如何连接 之详情的热点员工。
- 如果您手动打开 Wi-Fi 网络,请尝试切换至其他 Wi-Fi 网络。
- 如果您使用"按钮设置"方法,请确定接入点使用 Wi-Fi Protected Setup,并且已将其设置为发送其配置文件。 确 定其他设备也没有尝试同时连接,并且在此模式下覆盖范围内没有多个接入点。 有关详细信息,请参阅随路由器提 供的信息。
- 如果您使用 PEAP、EAP-TLS、EAP-FAST 或 EAP-TTLS 连接至 Wi-Fi 网络,请确定您已为证书颁发机构服务器安装根 证书,而证书颁发机构服务器为身份验证服务器创建证书。 必须先将证书传输到平板机上,然后才能连接至网络。 有关详细信息,请咨询系统管理员。
- 如果您使用 EAP-TLS 连接至 Wi-Fi 网络,请确定您已将身份验证证书添加至平板机。 必须先将证书传输到平板机 上,然后才能连接至网络。 有关详细信息,请咨询系统管理员。
- 要查看有关平板机和您连接的网络的详细信息(可能有助于高级故障排除),在状态栏上,点按 ☆ > Wi-Fi。 在 左下角,点按令。

### 蓝牙 技术

#### 连接蓝牙设备

观看有关使用蓝牙技术的视频: [英语](http://demos.blackberry.com/playbook-os20/na/us/gen/?=chapterconnectwithsmartphone)

您可以使用蓝牙® 技术将 BlackBerry PlayBook 平板机连接至无线键盘、鼠标、手机、耳机或使用受支持的蓝牙配置文 件的其他设备。 首次连接至设备时,您需将设备与平板机配对。 您的平板机会记住配对的设备,通常在设备处于有效 范围内时自动将其连接。

有关将平板机连接至 BlackBerry 智能手机的信息,请参阅"帮助"的 BlackBerry Bridge 部分。

- 1. 在状态栏上,点按 ☆ > 蓝牙。
- 2. 将蓝牙开关设置为关。
- 3. 点按添加新设备 > 搜索。
- 4. 点按设备。
- 5. 如有必要,请执行以下操作之一:
	- 请在两台要配对的设备和平板机上键入自己选择的配对码。
		- 在平板机上,键入出现在要配对的设备上或随设备提供的信息中的配对码。如果您不知道配对码,请尝试 0000。

![](_page_52_Picture_206.jpeg)

### 支持的 蓝牙 配置文件

您的 BlackBerry PlayBook 平板机使用蓝牙 配置文件与不同类型的蓝牙设备通信。 要了解您的平板机是否支持特定的蓝 牙设备,您可以查看设备的可用信息,以了解它使用的配置文件。 您的平板机支持此处所列的配置文件。

![](_page_52_Picture_207.jpeg)

#### 配置文件 有效的 医心理学 计数据

串行端口配置文件 (SPP) 您的平板机使用此配置文件通过 BlackBerry Bridge 应用程序连接至 BlackBerry 智能手机。

#### 我无法连接至蓝牙设备

请尝试以下操作:

- 确定蓝牙 设备与您的 BlackBerry PlayBook 平板机兼容。 检查蓝牙设备随附的信息,以找出其使用的蓝牙配置文件 并确定您的平板机支持这些配置文件。
- 如果您不知道蓝牙设备的配对码,请参阅设备随附的信息。如果您无法找到任何配对码信息,请尝试 0000。
- 如果您的平板机无法检测到蓝牙设备,请尝试使蓝牙设备可发现,或尝试使平板机可发现并从蓝牙设备搜索平板 机。

### 没有显示已配对的蓝牙设备的列表

确定已打开 BlackBerry PlayBook 平板机上的蓝牙 连接。

## 将您的平板机共享至蓝牙设备

在外出时需要使用 Internet, 但是您不在 Wi-Fi 热点附近? 没有其它可以上网的途径时, 您可以将 BlackBerry PlayBook 平板机共享到蓝牙 智能手机。

要将平板机共享到蓝牙设备,您的智能手机必须具有支持共享的数据计划,您的无线服务提供商必须允许共享。 此 外,您的智能手机必须启用蓝牙功能,蓝牙 DUN 的 IT 策略必须被启用。 有关这些要求中的任何内容的更多信息,请 与无线服务提供商或管理员联系、查看您的无线服务计划和参阅与智能手机一同提供的文档。

- 1. 在平板机上, 点按 <> Internet 共享。
- 2. 从列表中选择蓝牙智能手机。
- 3. 要分配 Internet 共享配置文件,请执行下列操作之一:
	- 从列表中选择无线服务提供商。
	- 要创建自定义配置文件,请点按添加并填写字段。
- 4. 点按连接。

未使用共享连接时,您应该断开会话。要断开连接,请点按 > Internet 共享 > 断开。

将智能手机共享到平板机时,您可能无法使用智能手机的电话应用程序、消息收发应用程序,或使用 Internet 的应用程 序。 要收到来电,必须先关闭智能手机的共享 Internet 连接。 此外,平板机共享到智能手机时,您不能从平板机将消 息发送到共享智能手机。

## 使用 Wi-Fi 在计算机和平板机之间共享文件

观看有关共享文件的方式的视频: [英语](http://demos.blackberry.com/playbook-os20/na/us/gen/?=chaptersharefiles)

想要一种轻松的方式在 BlackBerry PlayBook 平板机上共享文件? 通过使用 Wi-Fi 文件共享选项, 您可以将文件、图 片、视频、音乐及其他文件从计算机拖放到平板机。 如果设置了用来帮助保护文件的密码,系统会提示您先输入密 码,然后才能在计算机和平板机之间移动文件。

- 1. 在平板机上,点按 ☆ > 存储与共享。
- 2. 将 Wi-Fi 共享切换成开。
- 3. 要设置用来帮助保护文件的密码,请点按密码。
- 4. 在平板机上,点按 3 >关于。
- 5. 在下拉列表中,点按网络,记录您平板机的 Wi-Fi IPv4 地址。
- 6. 执行以下操作之一:
	- 如果计算机使用的是 Windows 操作系统,请单击开始 > 运行。 按以下格式键入您的平板机的 IP 地址: \ \xx.xxx.xxx.xxx。
	- 如果计算机使用的是 Mac 操作系统,请选择**搜索 > 连接至服务器**。 按以下格式键入您的平板机的 IP 地址: smb://xx.xxx.xxx.xxx。
- 7. 将文件从计算机中某位置拖到平板机中的文件夹。

# 使用 USB 连接在计算机和平板机之间共享 文件

![](_page_55_Picture_2.jpeg)

观看有关共享文件的方式的视频: [英语](http://demos.blackberry.com/playbook-os20/na/us/gen/?=chaptersharefiles)

无需将您最爱的图片、视频、音乐及其他文件丢到一边! 通过 USB 电缆将您的 BlackBerry PlayBook 平板机连接至计算 机,即可在计算机和平板机之间移动所需的文件。 要执行此任务,必须在计算机上安装 BlackBerry Desktop Software。 要安装最新版本,请访问 [www.blackberry.com/desktop](http://www.blackberry.com/desktop)。 如果设置了用来帮助保护文件的密码,系统会提示您先输入 密码, 然后才能在计算机和平板机之间移动文件。

- 1. 在平板机上,点按 ☆ > 存储与共享。
- 2. 将文件共享切换成开。
- 3. 要设置用来帮助保护文件的密码,请点按**密码**。
- 4. 在平板机上,点按 3 >关于。
- 5. 在下拉列表中,点按网络,记录您平板机的 USB IPv4 地址。
- 6. 使用 USB 电缆将平板机连接至计算机。 计算机会将您的平板机自动映射到计算机上的驱动器。
- 7. 将文件从计算机中某位置拖到平板机中的文件夹。
- 断开 USB 电缆后,平板机的驱动器将从计算机上消失。
- 若要浏览证书文件夹,请在计算机上,使用文件浏览器,浏览至您平板机的 USB IPv4 地址。 要查找平板机的 IPv4 地址,请点按 > 关于 > 网络。

## 打开飞行模式

在飞机或医院等特定场所,您应关闭 BlackBerry PlayBook 平板机的网络连接。

- 1. 在状态栏中,点按 ※ > 飞行模式。
- 2. 将开关设为开。

## 将平板机连接到 HDMI 显示器

观看有关在 HDMI 显示器上播放内容的视频: [英语](http://demos.blackberry.com/playbook-os20/na/us/gen/?=chapterconnecttablettohdmi) ◨

将 BlackBerry PlayBook 平板机连接到 HDMI 显示器时,您需要更改默认的宽高比设置。 根据您的显示器, 设置可能称 为"全像素"、"屏幕适合"或类似名称。 如果您查看视频,请将设置更改为 16:9。 如果您使用其它应用程序(例如 游戏)、查看图片或使用 Docs To Go 演示模式,请将设置更改为适合屏幕。

- 1. 使用 HDMI 电缆将平板机连接到 HDMI 显示器。
- 2. 在平板机上从感应框顶部向下滑动。
- 3. 点按 HDMI。
- 4. 更改相应设置。

![](_page_56_Picture_164.jpeg)

# 故障排除: HDMI 连接

如果在 BlackBerry PlayBook 平板机和 HDMI 显示器(如电视机、投影仪或计算机显示器)之间遇到连接问题,请尝试 以下操作:

- 检查 HDMI 显示器上的分辨率设置。 这些设置都印在电视机、投影仪或计算机显示器的用户指南中。
- 验证 HDMI 模式设置是否正确。
- 检查 HDMI 设置中的缩放模式。
- 确定已将电缆直接连接到 HDMI 显示器,而不是连接到家庭影院接收器。
- 使用不同的 HDMI 电缆。

![](_page_58_Figure_2.jpeg)

## 使用键盘

![](_page_58_Picture_4.jpeg)

观看有关在触摸屏上键入的视频: [英语](http://demos.blackberry.com/playbook-os20/na/us/gen/?=chapterusingkeyboard)

显示键盘 点按文本字段或从感应框左下角滑至屏幕上。 如果已将 蓝牙 键盘连接至 BlackBerry PlayBook, 则必须从感应框左下角滑至屏幕上才能在平板机上显 示键盘。

隐藏键盘 点按键盘左下角的**隐藏键盘**图标,或者点按文本编辑字段的外部。

更改键盘类型 在状态栏上,点按 < 读 > 键盘 > 键盘类型。

### 键入提示

![](_page_58_Picture_134.jpeg)

# 复制和粘贴

复制文本 她摸并按住文本。 点按复制。 触摸光标并将其滑动以选择所需文本。

粘贴文本 触摸并按住要粘贴文本的位置。 点按粘贴。

注: 如果正在使用 BlackBerry Balance, 则无法在外围设备之间进行复制和粘贴。 例如, 无法将文本从工作外围设备复 制并粘贴至个人外围设备。

## 设置拼写检查器选项

![](_page_59_Picture_106.jpeg)

## 故障排除: 键盘和打字

![](_page_60_Picture_122.jpeg)

# BlackBerry Mini Keyboard

### 使用 BlackBerry Mini Keyboard 上的触摸板

观看有关使用迷你键盘的视频: [英语](http://demos.blackberry.com/playbook-os20/na/us/gen/?=topicaccessoriesminikeyboard)

![](_page_60_Picture_123.jpeg)

### 使用 BlackBerry Mini Keyboard 进行导航

使用 BlackBerry Mini Keyboard 上的触摸板可打开菜单、在应用程序之间快速移动以及在 BlackBerry PlayBook 平板机上 执行其他常见任务。

在打开的应用程序之间切换 使用触摸板,指向屏幕的右侧或左侧。 如果指针变为 < 或 ] ; 请单击触摸板。

![](_page_61_Picture_208.jpeg)

#### 重音符和符号: BlackBerry Mini Keyboard

将 BlackBerry Mini Keyboard 连接到 BlackBerry PlayBook 平板机后,您可以键入以下重音符和符号。

#### 重音符

按以下键(每次按一个键)可显示相关重音符:

![](_page_61_Picture_209.jpeg)

#### 符号

按以下键(每次按一个键)可显示相关重音符:

![](_page_62_Picture_163.jpeg)

# Documents To Go

# Documents To Go 入门

![](_page_63_Picture_184.jpeg)

观看有关使用 Documents To Go 的视频: [英语](http://demos.blackberry.com/playbook-os20/na/us/gen/?=chapterwordtogo)

在 BlackBerry PlayBook 平板机上使用 Docs To Go 将能让您查看 PDF 文件,还能查看、编辑和格式化 Microsoft Word 文 档、Microsoft Excel 电子表格和 Microsoft PowerPoint 演示文稿。

![](_page_63_Picture_185.jpeg)

## 使用 Word To Go

使用 BlackBerry PlayBook 和 Word To Go, 您可以编辑、更新文档,并将文档保存在方便位置。

更改字体或格式 点按 6

![](_page_64_Picture_179.jpeg)

## 使用 Sheet To Go

使用 BlackBerry PlayBook 平板机和 Sheet To Go,您可以查看、创建和编辑电子表格。

![](_page_64_Picture_180.jpeg)

# 使用 Slideshow To Go

使用 BlackBerry PlayBook 平板机和 Slideshow To Go, 您可以查看、编辑和播放幻灯片。

![](_page_65_Picture_155.jpeg)

# 快捷方式:Documents To Go

如果已将蓝牙键盘连接至 BlackBerry PlayBook 平板机, 则可在 Documents To Go 中使用以下快捷方式。

![](_page_65_Picture_156.jpeg)

#### 键入快捷方式

![](_page_66_Picture_134.jpeg)

#### 导航快捷方式

![](_page_66_Picture_135.jpeg)

# Print To Go

# 使用 Print To Go

![](_page_67_Picture_4.jpeg)

观看有关使用 Print To Go 的视频: [英语](http://demos.blackberry.com/playbook-os20/na/us/gen/?=chapterprinttogosetup)

您可使用 Print To Go 通过无线网络从计算机打印 BlackBerry PlayBook 平板机上的各种文件(包括文档、网页、图表 等)。

![](_page_67_Picture_205.jpeg)

# 故障排除: Print To Go

![](_page_67_Picture_206.jpeg)

![](_page_68_Picture_83.jpeg)

# Facebook

# 导航用于 BlackBerry PlayBook 平板机的 Facebook

![](_page_69_Picture_122.jpeg)

# 新功能

用于 BlackBerry PlayBook 平板机的 Facebook 2.1 版的新增功能,您现在可以查看您的 Facebook 群、在群留言墙上留 言并在群中上传照片。

![](_page_69_Picture_7.jpeg)

![](_page_69_Picture_123.jpeg)

## 发布和标记照片与视频

![](_page_70_Picture_116.jpeg)

### 发布评论和赞某个项目

![](_page_70_Picture_117.jpeg)

# 添加朋友和页面

![](_page_70_Picture_118.jpeg)

时刻了解事件

![](_page_71_Picture_120.jpeg)

### 登记位置

- 1. 在动态更新屏幕点按登记。
- 2. 执行以下操作之一:
	- 点按一个位置。
	- 键入位置名称并点按添加<位置>。
- 3. 点按登记。

![](_page_71_Picture_121.jpeg)
# BlackBerry App World

# 使用 BlackBerry App World 下载应用程序

使用 BlackBerry App World 店面提供的许多游戏、社交网络和工作效率应用程序增强您的 BlackBerry PlayBook 平板 机。 您可以搜索应用程序或浏览热门下载和最畅销的应用程序,可以使用信用卡或 PayPal 帐户支付商品。 My World 屏 幕显示所有应用程序及其状态的概览,因此,您可以快速查看哪些应用程序已安装或已删除。

下载某个应用程序后,您可以在平板机的主页屏幕上找到它。

- 1. 如果收到提示,请输入您的 BlackBerry ID 密码。
- 2. 搜索应用程序或点按您要下载的应用程序。
	- 要下载应用程序的免费版或试用版(如果可用),请点按安装或下载试用版。
	- 要购买应用程序,请点按购买 > 立即购买。

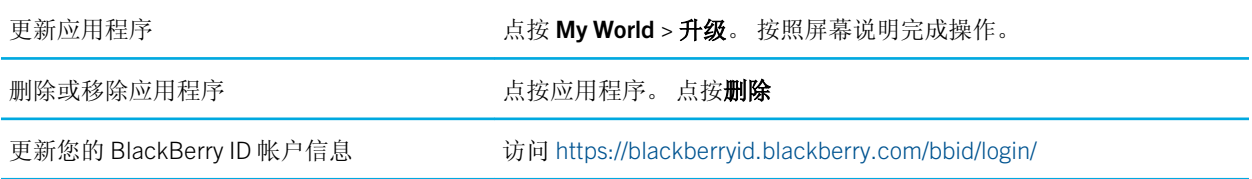

其他条款和条件可能适用于 BlackBerry App World 提供的软件和服务。 通过无线网络添加或使用应用程序时, 可能需 要支付数据费用。

# 隐藏适用于成人、成熟观众或青少年观众 的商品

BlackBerry App World 店面中的所有商品均已根据其适用的观众群进行分级。 您可以过滤在 BlackBerry App World 上看 到的内容,并使用四位数的密码来锁定您的设置。

- 1. 从感应框顶部向下滑动。 点按内容设置。
- 2. 选择您想看的内容类型。

3. 要锁定设置,请将锁定开关设为开。 输入一个四位数的密码。

# 我在 BlackBerry App World 店面中找不到 某个应用程序

某些应用程序和游戏仅可在 BlackBerry 智能手机上使用,因此,这些应用程序和游戏不会显示在您的 BlackBerry App World 平板机的 BlackBerry PlayBook 店面中。

# 相机

# 拍摄照片

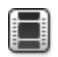

观看有关拍摄照片的视频: [英语](http://demos.blackberry.com/playbook-os20/na/us/gen/?=chapteraboutcamera)

您的 BlackBerry PlayBook 平板机配有 500 万像素的后置摄像头,可让您捕捉难忘瞬间。 300 万像素前置摄像头是快速 拍摄自画像或创建个人头像的理想选择。 您拍摄的照片存储在"图片"应用程序中。 有关详细信息,请参阅"帮助" 的"图片"部分。

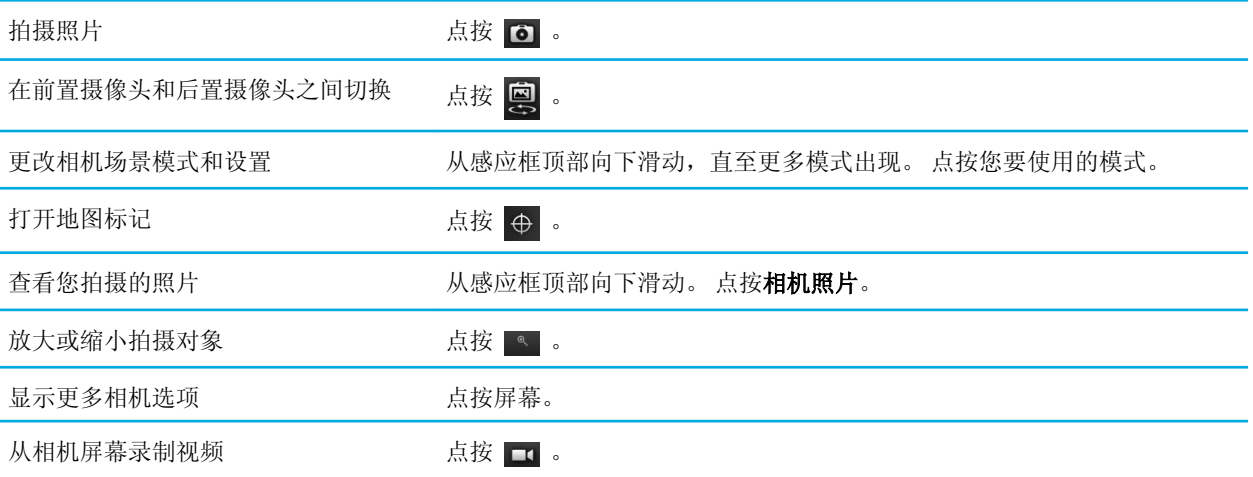

#### 录制视频

王 观看有关录制视频的视频: [英语](http://demos.blackberry.com/playbook-os20/na/us/gen/?=chapteraboutvideocamera)

不管在任何场合下,都可使用 BlackBerry PlayBook 平板机录制清晰、明亮的 1080p 高清视频。 您可以在摄像机和相机 之间即时切换,以及时捕获每个瞬间。

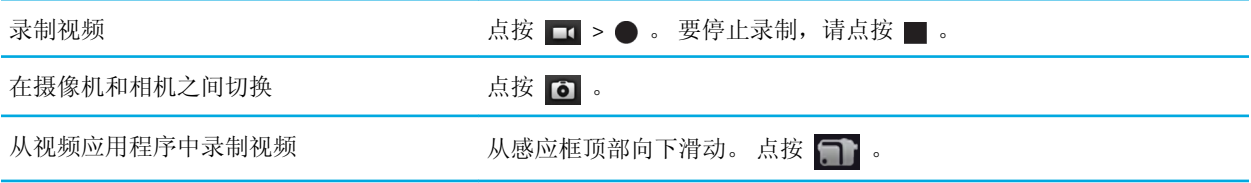

查看图片

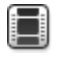

观看有关查看图片的视频: [英语](http://demos.blackberry.com/playbook-os20/na/us/gen/?=chapterviewpicturesslideshows)

 $\Box$ 观看有关在平板机和计算机之间移动图片的视频: [英语](http://demos.blackberry.com/playbook-os20/na/us/gen/?=chapterdownloaddesktop)

您的 BlackBerry PlayBook 平板机是您捕捉精彩瞬间并在高分辨率屏幕上与家人朋友分享照片的最佳方式。 您拍摄的照 片存储在"图片"应用程序中。

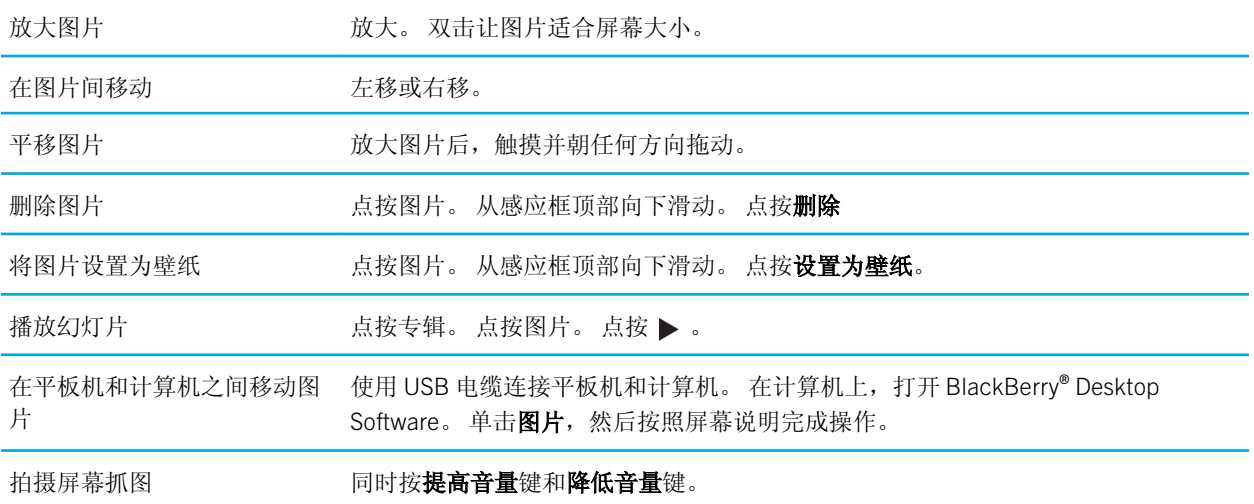

## 播放视频

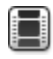

H

观看有关播放视频的视频: [英语](http://demos.blackberry.com/playbook-os20/na/us/gen/?=chapterwatchvideos)

观看有关在平板机和计算机之间移动视频的视频: [英语](http://demos.blackberry.com/playbook-os20/na/us/gen/?=chapterdownloaddesktop)

使用 BlackBerry PlayBook 平板机随处观看视频。 您的平板机可播放高分辨率视频, 支持多种视频格式, 例如 AVI、 ASF、Fv4、MP4 和 WMV。 有关录制视频的信息, 请参阅"帮助"的"相机"部分。

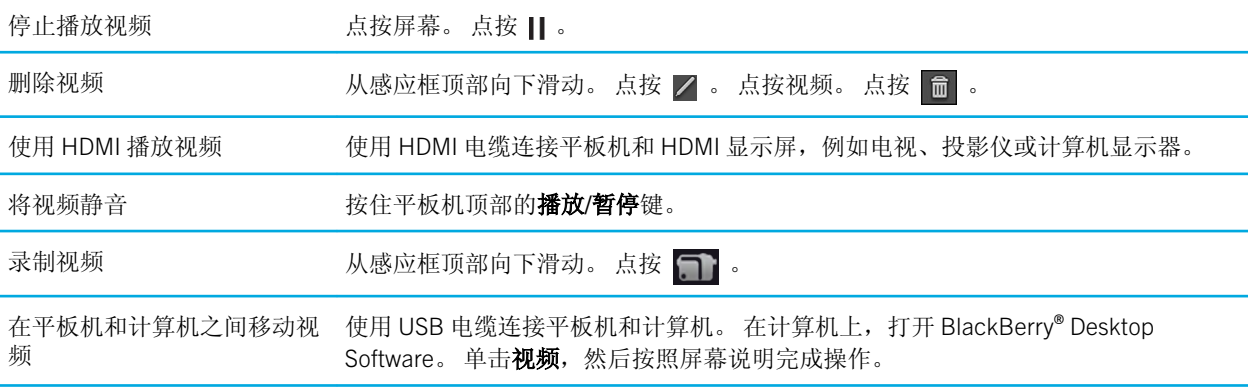

音乐

## 播放音乐

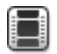

观看有关播放音乐的视频: [英语](http://demos.blackberry.com/playbook-os20/na/us/gen/?=chapterbrowsemusic)

您的 BlackBerry PlayBook 平板机支持常见的音频格式,包括 MP3、M4A、WMA 和 WAV。 插入耳机,使用内置立体声 扬声器或将平板机拿进一些,然后使用 HDMI 将平板机连接至家庭娱乐系统。

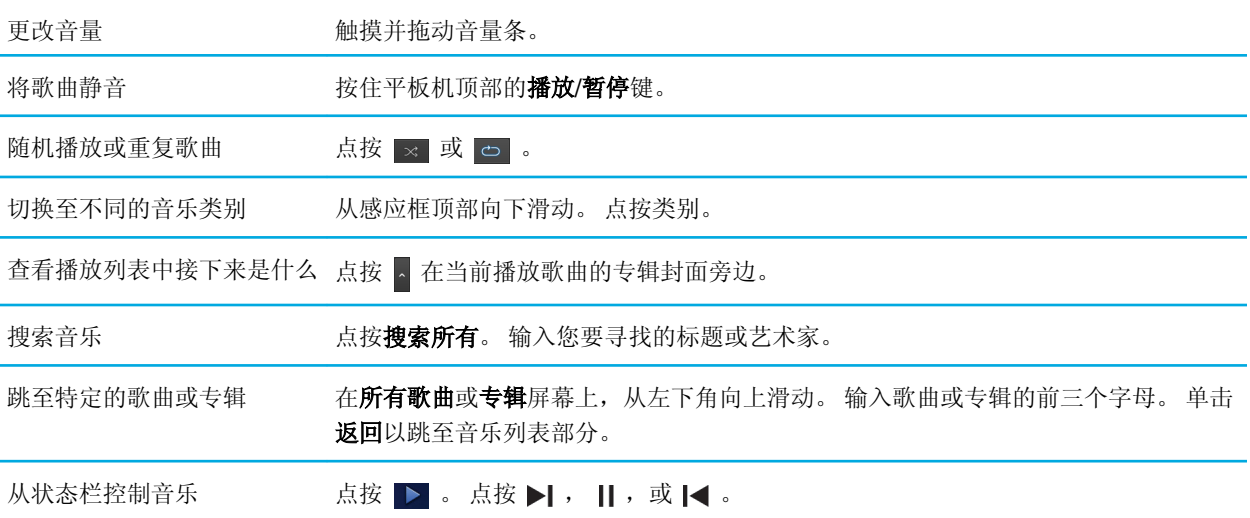

#### 创建播放列表与整理音乐

 $\blacksquare$ 

观看有关在平板机和计算机之间移动音乐的视频: [英语](http://demos.blackberry.com/playbook-os20/na/us/gen/?=chapterdownloaddesktop)

您的 BlackBerry PlayBook 平板机随附空的 PlayBook 播放列表,您可使用它添加喜爱的歌曲和艺术家。您还可以使用 计算机上的 BlackBerry® Desktop Software 将音乐添加至计算机或 BlackBerry 智能手机上的平板机。

PlayBook 播放列表限制为 5000 个项目。

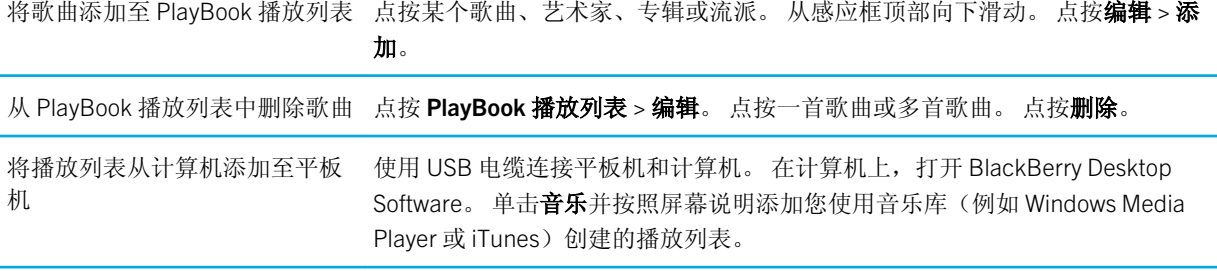

# 音乐商店

#### 购买和下载音乐

外出时购买和下载您喜爱的音乐。如果您还没有音乐商店帐户,首次访问音乐商店时,您可以创建一个帐户来下载音 乐。

购买或下载音乐之前,确保 BlackBerry PlayBook 平板机上的日期和时间正确。

- 1. 点按歌曲或专辑。
- 2. 点按价格按钮。
- 3. 如果出现提示信息,请输入登录信息并单击登录。
- 4. 确认付款方式并点按立即购买。

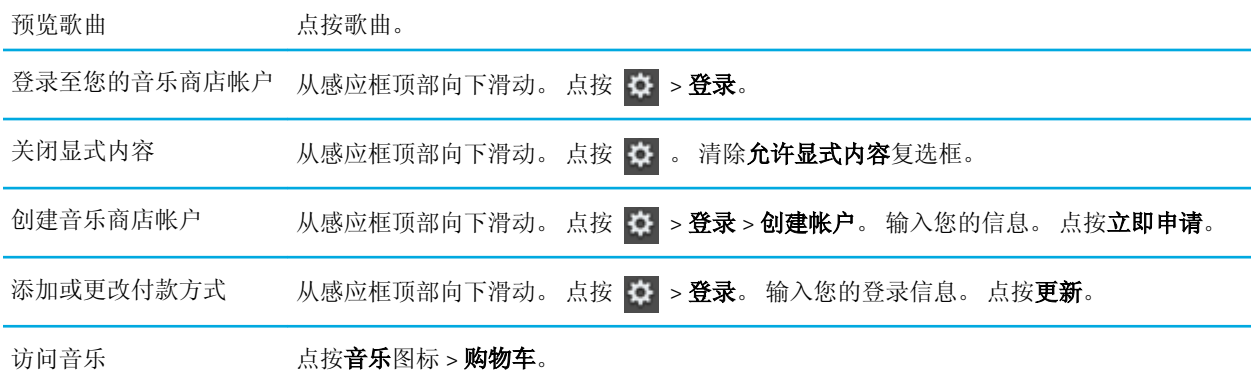

其他条款和条件可能适用于音乐商店提供的软件和服务。 通过无线网络下载内容时,可能需要支付数据费用。

#### 我不小心删除了已购买的音乐。

已购买的音乐可供您下载三次。

1. 点按音乐图标 > 购物车。

- 2. 找到您要下载的音乐。
- 3. 点按下载。

 $\Box$ 

# 电池和电源

# 关闭平板机并使用待机模式

观看有关待机模式的视频: [英语](http://demos.blackberry.com/playbook-os20/na/us/gen/?=chapterwakingupyourtablet)

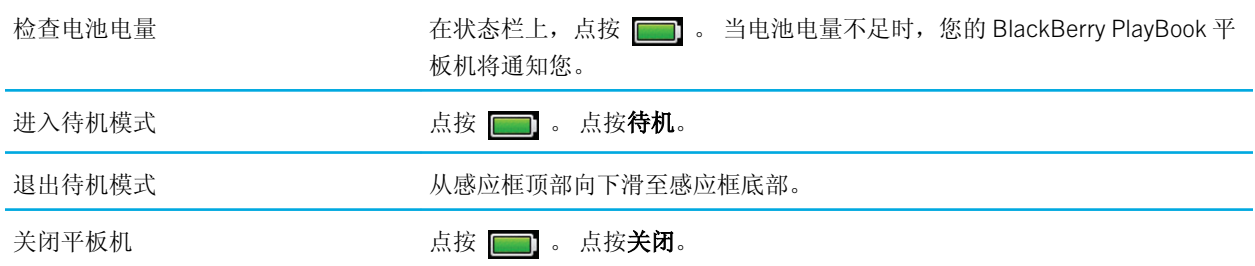

#### 电池电量图标

点触图标查看 BlackBerry PlayBook 平板机所剩的电池电量百分比。

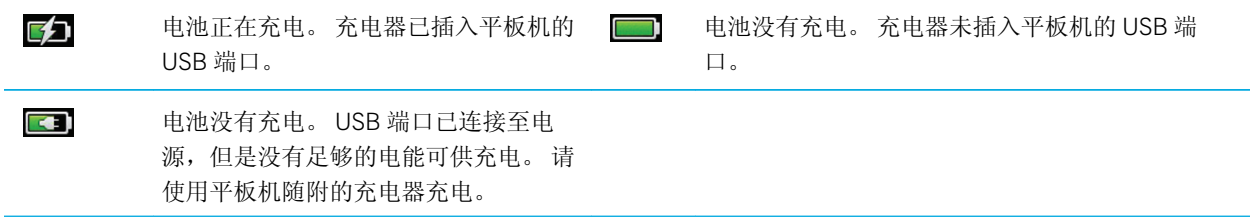

延长电池寿命

#### 观看有关延长电池寿命的视频: [英语](http://demos.blackberry.com/playbook-os20/na/us/gen/?=chapterpowersavingtips)

要帮助延长 BlackBerry PlayBook 平板机的电池寿命,请定期充电,关闭您不使用的应用程序,并将其远离阳光和其他 热源。 另外,请遵照以下准则:

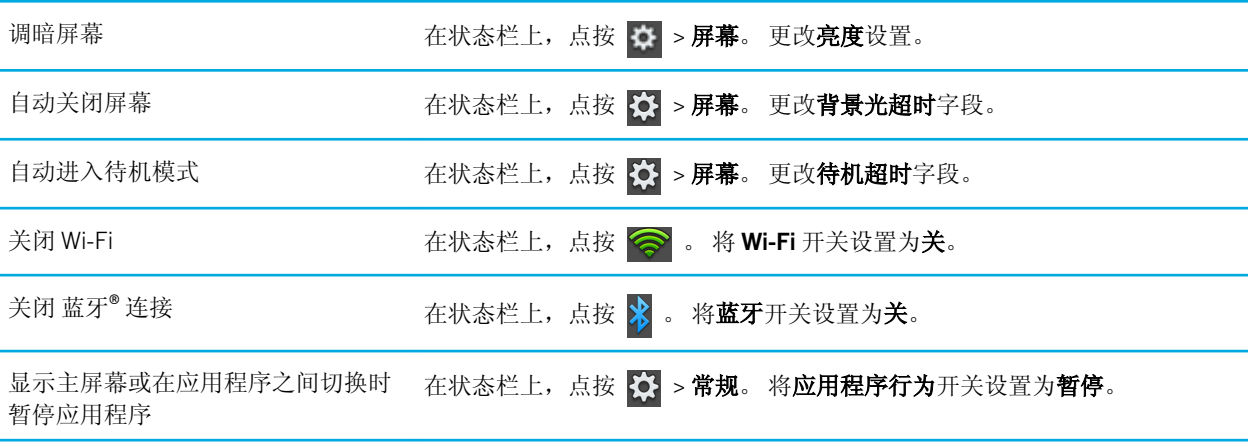

## 为平板机充电

#### 观看有关平板机充电的视频: [英语](http://demos.blackberry.com/playbook-os20/na/us/gen/?=chapterbatterycharging)

警告: 使用平板机包装盒附带的由 RIM 提供的 BlackBerry Premium Charger 快速充电器给 BlackBerry PlayBook 充电。 使用其他充电线可能无法提供足够的电力,还可能会损坏您的平板机。 另外,您无法通过将 USB 电缆连接至计算机来 给平板机充电。

- 1. 将 BlackBerry Premium Charger 连接至平板机,使 BlackBerry 徽标面朝上, USB 图标面朝下。
- 2. 将 BlackBerry Premium Charger 的另一端插入电源插座。

# 应用程序

#### 删除应用程序

删除一个或多个应用程序 触摸并按住图标。图标开始闪烁时,点按 面 。

# 将应用程序移到主页屏幕

您可以将常用应用程序和文件夹放置在 BlackBerry PlayBook 平板机的主页屏幕上。 可移至主页屏幕的应用程序的数量 不受限制。 平板机处于横向模式时可显示六个图标,您可以向左右滑动,以浏览主页屏幕上的项目。

- 1. 点选并按住应用程序或文件夹图标。
- 2. 当图标开始闪烁时,将图标拖放到主页屏幕。

## 在主页屏幕上添加或重命名文件夹

您可以使用文件夹组织主页屏幕上的应用程序。 按需创建尽可能多的文件夹以按有意义的方式分组应用程序。

- 1. 点击并按住应用程序图标。
- 2. 图标开始闪烁时,将图标拖到您要将其添加到文件夹的其它应用程序图标顶部。

这两个应用程序图标将在新文件夹图标中出现,您可以将其它图标拖到该文件夹。

重命名文件夹 有一种 医二十二指数 医二十二指数 重量的 计多位变换 重命名文件或者 计文件夹名 称。

# 从平板机主页删除文件夹和图标

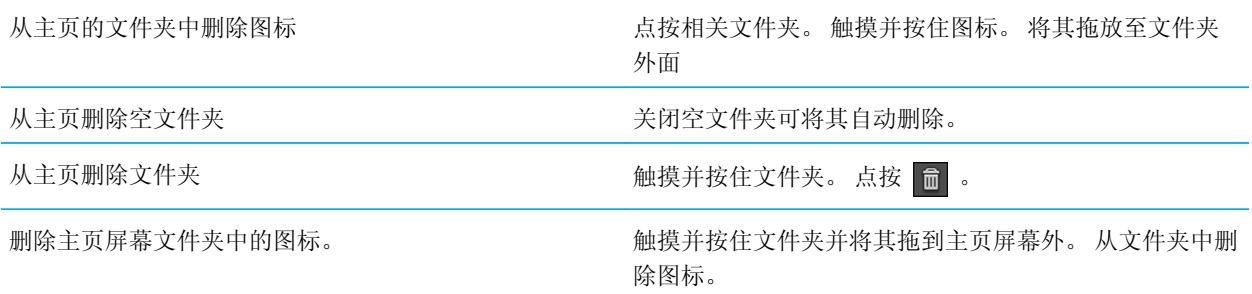

# 时钟

# 设置时钟

您可以将多个时钟添加至 BlackBerry PlayBook 平板机,以记录不同的时区。 您的平板机也包括秒表和计时器。

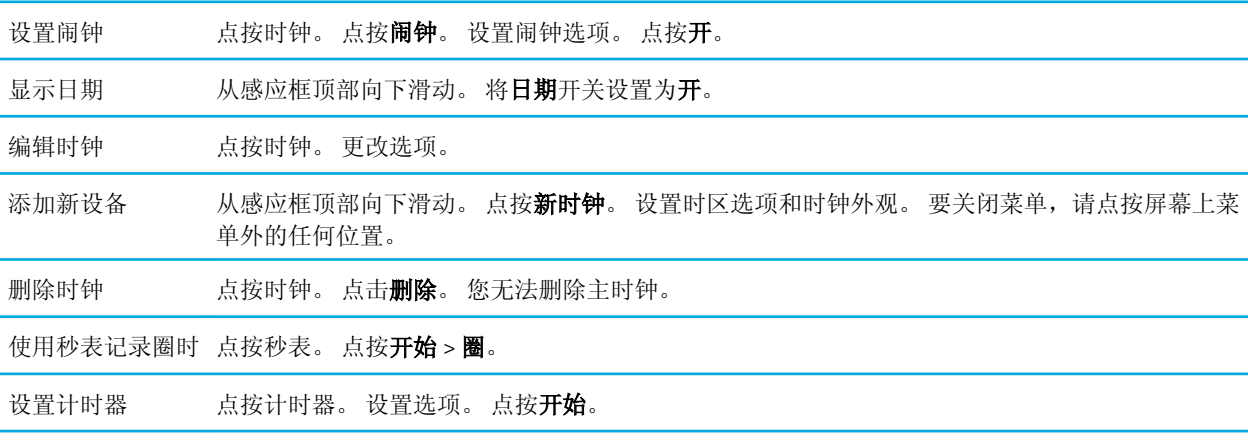

# 视频聊天

#### 关于视频聊天

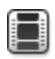

三 观看有关视频聊天的视频: [英语](http://demos.blackberry.com/playbook-os20/na/us/gen/?=chaptervideochat)

当您在 BlackBerry PlayBook 平板机之间直接与您的朋友、同事或家人聊天时,您可以通过高分辨率的实时视频看到他 们。 通过切换前置和后置相机,还能轻松共享周边环境。 如有需要,您可在通话开始时关闭视频,以进行纯语音聊 天。

要开始视频聊天,两台 BlackBerry PlayBook 平板机必须同时连接至 Wi-Fi 网络。

所有收到和发出的视频聊天(包括未应答的视频聊天请求)都会记录在两台平板机的视频聊天历史记录中。

#### 开始视频和纯语音聊天

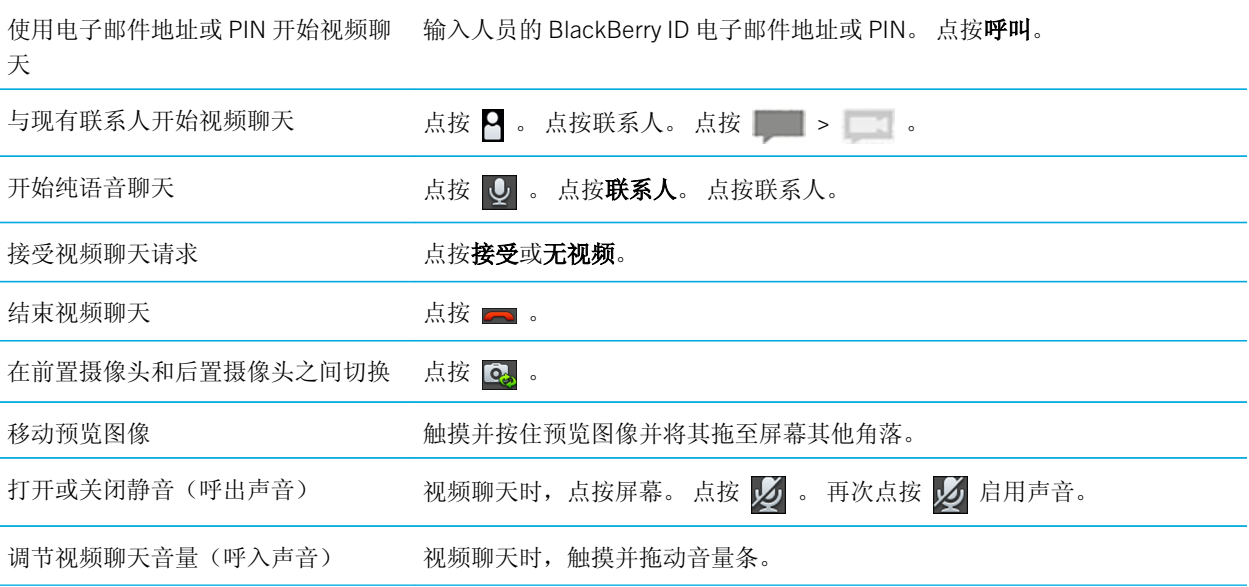

### 添加、更改或删除联系人

视频聊天联系人将自动添加至"联系人"应用程序。 任何现有视频聊天联系人会与"联系人"应用程序合并,任何新 联系人会被自动添加至"联系人"应用程序的联系人列表中。 您无需添加联系人便可进行视频聊天。 但是, 添加联系 人意味着,您不用在每次开始视频聊天时都要键入 BlackBerry ID 电子邮件地址或 PIN, 或搜索该联系人的聊天历史记 录。

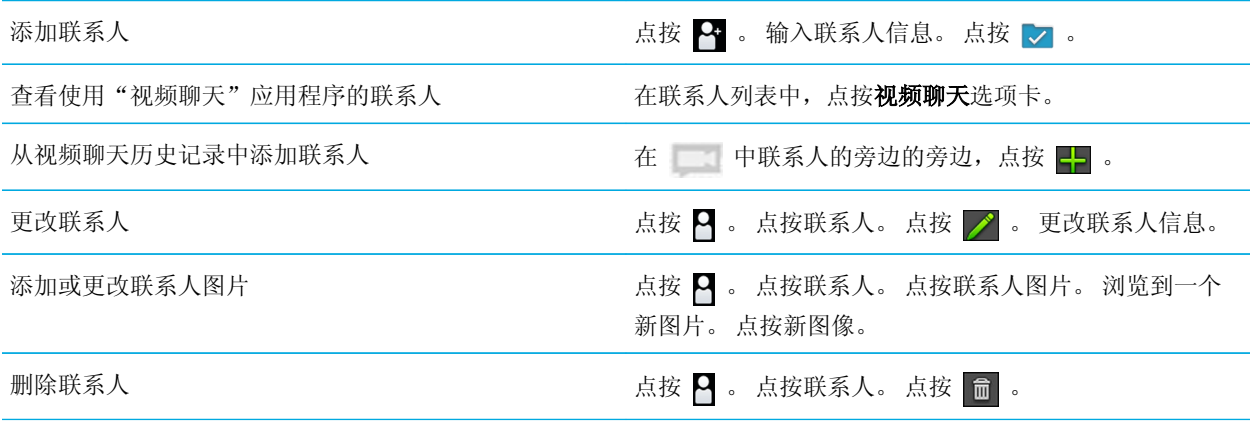

#### 查看聊天历史记录

在视频聊天历史记录中,您可以查看收到和发出的视频聊天列表。

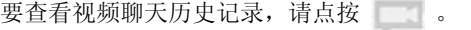

从视频聊天历史记录中添加联系人 点按 <mark>1-</mark> 。 输入联系人信息。 点按**完成**。

从视频聊天历史记录开始聊天 有效的 医二乙二醇 人名埃联系人。

### 关闭接受呼叫功能

不想被视频聊天请求打扰?如果您关闭"接受呼叫"功能,则不会收到传入的视频聊天请求通知,但它们仍记录在聊 天历史记录中。 如果您关闭"接受呼叫"功能,则呼叫方将收到您不在线的消息。 因此您不会忘记状态, | | 显示在 预览窗口的右上角(如果已关闭"接受呼叫"功能)。

- 1. 要关闭**接受呼叫**功能, 从感应框顶部向下滑动。
- 2. 将接受呼叫设置为关。

#### 故障排除:视频聊天

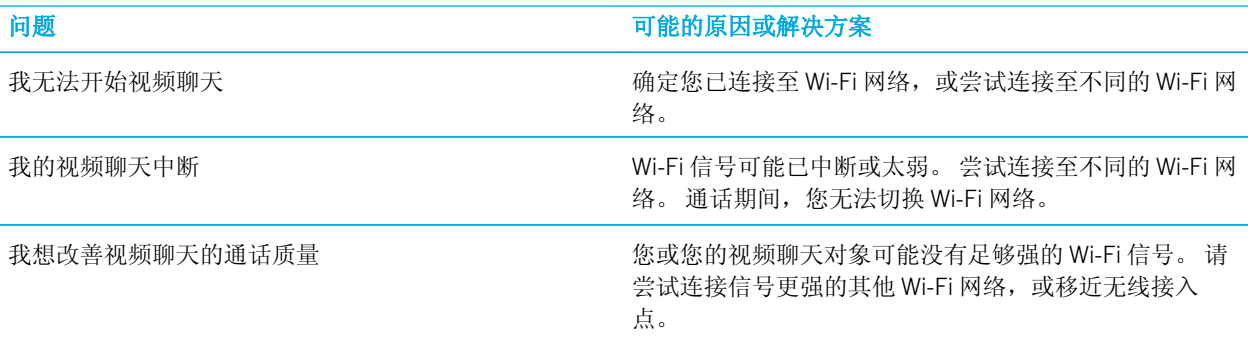

# Bing Maps

#### 查找位置或公司

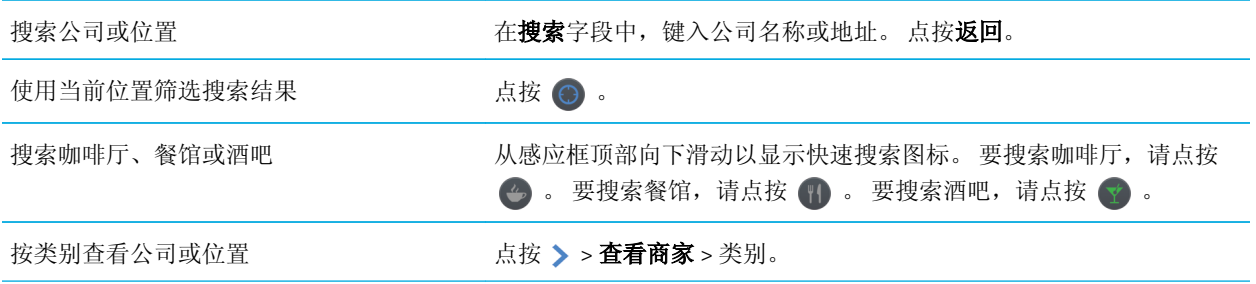

#### 获取路线

- 1. 点按 > 获取路线。
- 2. 在位置字段中,键入公司名称或地址。
- 3. 点按获取路线。

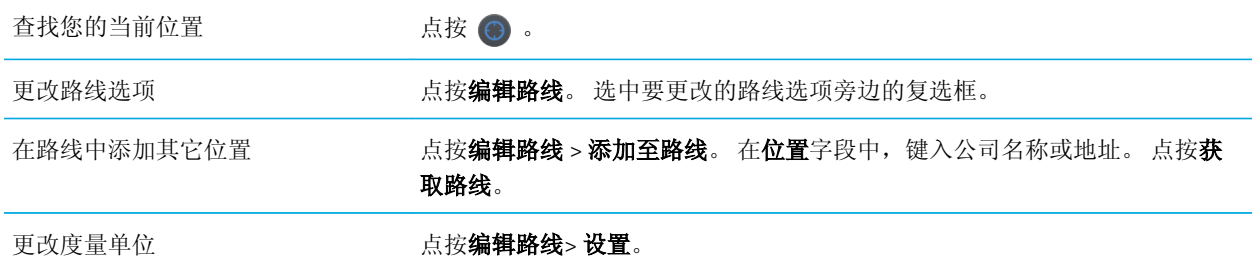

# 我找不自己当前所在的位置

请尝试执行以下操作之一:

- 确定已打开 Wi-Fi 连接。
- 确定您在 Wi-Fi 覆盖区域内。
- 通过点按 ⊙ 重新加载当前位置。

# BlackBerry News

# BlackBerry News 应用程序入门

您可以使用 BlackBerry News 应用程序在 BlackBerry PlayBook 平板机上的一个位置同时接收所有重要及时事信息。 BlackBerry News 应用程序中文章的显示方式与报纸中文章的显示方式类似, 从而实现轻松阅读文章以及在文章间滚 动。

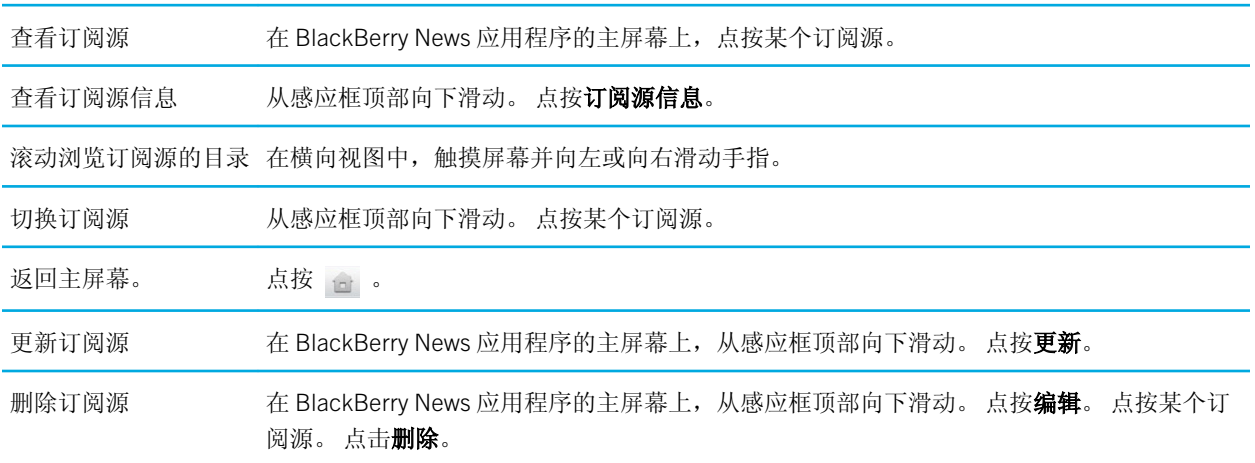

# 自定义 BlackBerry News 应用程序

使用 BlackBerry News 应用程序中的动态库,您可以以对报纸各版面进行排序相同的方式对动态新闻进行排序。您可以 根据个人喜好自定义显示在 BlackBerry PlayBook 平板机上的订阅源。 无论是关乎小猫还是关乎经济,通过 BlackBerry News 应用程序, 您可以订阅您最感兴趣的订阅源。

打开动态库 点按 。

订阅订阅源 有关于 医白皮莱尔氏试验检试验器

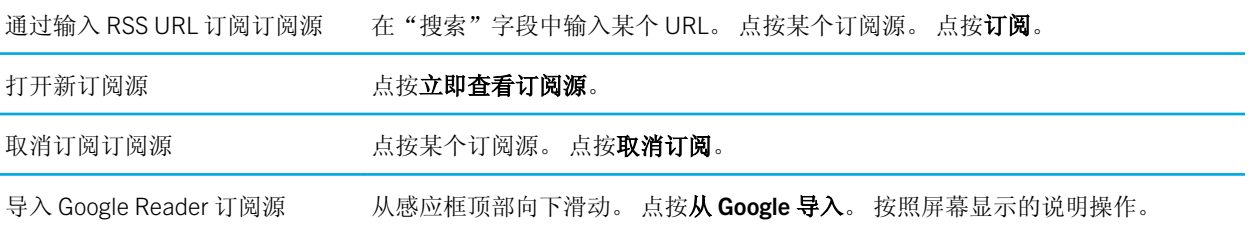

## 阅读动态新闻中的文章

您可以使用 BlackBerry News 应用程序管理动态新闻中的文章。您可以将文章标记为未读,删除已读或不感兴趣的文 章。

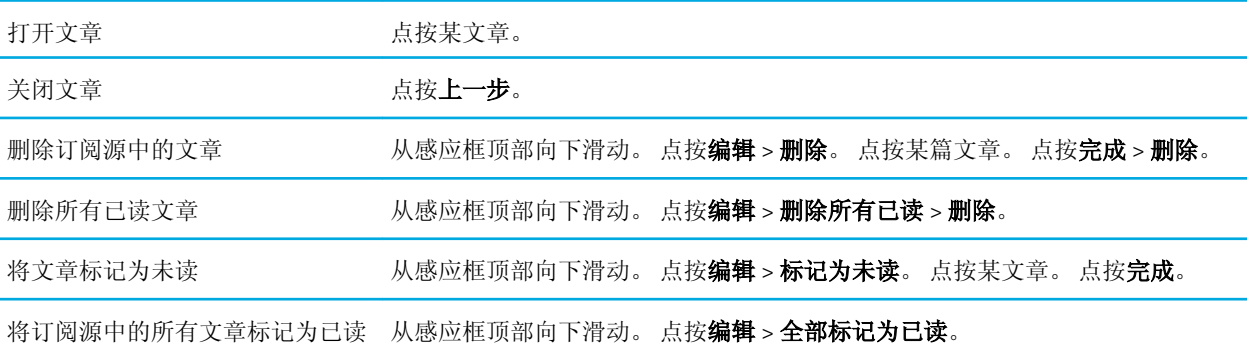

# 安全性

#### 关于平板机密码

您可以设置不同密码以帮助保护 BlackBerry PlayBook 平板机上的数据和信息。

首次打开平板机时,您需要输入您的 BlackBerry ID 登录信息,如果您清除平板机上的所有数据,则需要再次输入此登 录信息。 您也可以将 BlackBerry ID 用作从 BlackBerry App World 购买应用程序时和登录 Video Chat 应用程序时的身份 验证。

平板机密码设置是可选的,这使您可以在规定时间过去后自动锁定平板机。 平板机自动锁定时,它将进入待机模式。 此类密码保护可在平板机丢失或被盗的情况下确保其中的信息依然安全。 如果输入不正确密码十次,平板机数据将被 自动删除。 有关设置平板机密码的更多信息,请参阅关于设置密码的帮助主题。

存储和共享密码保护是可选的,使您可以设置密码以供在共享文件时使用。 文件共享密码可防止某人通过无线网络连 接至平板机及访问平板机被映射到的计算机上的文件。 如果您要通过 Wi-Fi 网络共享文件,建议您使用密码保护平板机 上的数据。 有关存储和共享密码保护的更多信息,请参阅关于文件共享的帮助主题。

BlackBerry Balance Perimeter 密码使您可以将平板机上的区域固定为仅限工作或仅限个人。

#### 设置或更改密码

为防他人未经允许访问您 BlackBerry PlayBook 平板机上的信息,请设置密码。 一旦设置了密码,将需要输入密码才能 将平板机解锁。

注: 该密码不同于您的 BlackBerry ID 密码。

- 1. 在主页屏幕上,从感应框顶部向下滑动。
- 2. 点按安全性 > 密码。
	- 要设置密码,请将启用密码切换为开。
	- 要更改密码,请点按更改密码。
- 3. 填写字段。
- 4. 点按确定。

#### 管理 VPN 配置文件

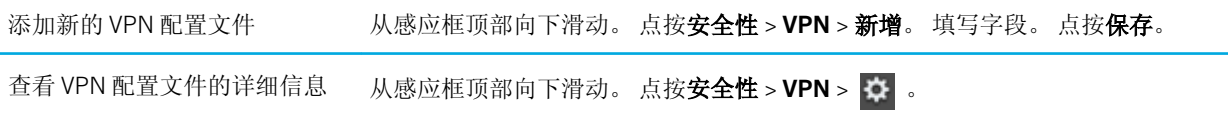

#### 管理证书

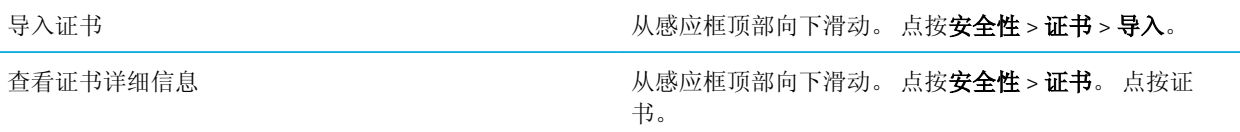

# 使用 Wi-Fi 连接从计算机导入证书

- 1. 如果未打开 Wi-Fi 文件共享,请在 BlackBerry PlayBook 平板机上点按 | > 存储与共享。 将 Wi-Fi 共享切换成 开。 要设置用来帮助保护数据的密码,请点按密码。
- 2. 在平板机上,点按 3 >关于。
- 3. 在下拉列表中,点按网络,记录您平板机的 USB IPv4 地址。
- 4. 在计算机中,导航至您的平板机 IPv4 地址。
- 5. 在单独的文件浏览器窗口中,导航至证书并将其复制。
- 6. 在计算机上的平板机驱动器中,导航至证书文件夹并粘贴证书。
- 7. 点按下一步。
- 8. 在平板机上从感应框顶部向下滑动。
- 9. 点按安全性 > 证书 > 导入。

#### 使用 USB 连接从计算机导入证书

- 1. 如果未打开 USB 文件共享,请在 BlackBerry PlayBook 平板机上点按 | > 存储与共享。 将 USB 共享切换成开。 要设置用来帮助保护数据的密码,请点按密码。
- 2. 使用 USB 电缆将平板机连接至计算机。
- 3. 在平板机上,点按 3:>关于。
- 4. 在下拉列表中,点按网络,记录您平板机的 USB IPv4 地址。
- 5. 在计算机中,导航至您的平板机 IPv4 地址。
- 6. 在单独的文件浏览器窗口中,导航至证书并将其复制。
- 7. 在计算机上的平板机驱动器中,导航至证书文件夹并粘贴证书。
- 8. 点按下一步。
- 9. 在平板机上从感应框顶部向下滑动。
- 10. 点按安全性 > 证书 > 导入。

#### 删除所有平板机数据

在删除平板机的所有数据之前,请考虑使用 BlackBerry Desktop Software 备份数据,以便在计算机上保留数据副本。 如果未将数据备份就执行删除,则将无法恢复删除的数据。

注: 如果删除平板机数据, 与平板机关联的 BlackBerry ID 也将被清除。 打开平板机时, 需要再次输入您的 BlackBerry  $ID<sub>n</sub>$ 

- 1. 从感应框顶部向下滑动。
- 2. 点按安全性 > 安全擦除。
- 3. 填写字段。
- 4. 点按擦除数据。

播客

#### 下载和订阅播客

您可以使用 BlackBerry Podcasts 应用程序下载或订阅您喜爱的播客。 下载播客时,它将出现在下载屏幕上。

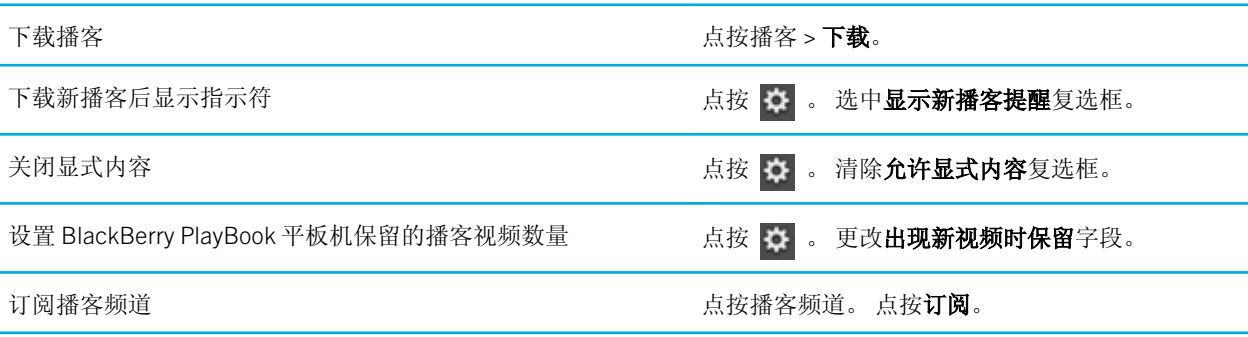

# 语音消息

# 录制语音消息

只需单击即可录制讲座或会议的提醒或语音。 语音消息按录制的日期和时间排列。

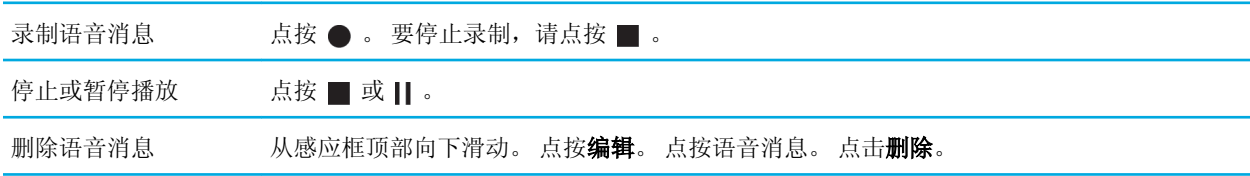

# 法律声明

©2012 Research In Motion Limited。 保留所有权利。 BlackBerry®、RIM®、Research In Motion® 以及相关商标、名称和 徽标均为 Research In Motion Limited 的专有财产,并且已在美国和全球其他 国家(地区)注册和/或使用。

7digital 是 7digital Limited 的商标。 iTunes 和 Mac are trademarks of Apple Inc. 蓝牙 是 Bluetooth SIG 的商标。 Documents To Go,Sheet To Go 和 Slideshow To Go 是 DataViz, Inc 的商标。 Facebook 是 Facebook, Inc. 的商标。 Google Reader 是 Google Inc. 的商标。 LinkedIn is a trademark of LinkedIn Corporation. Microsoft, Excel, PowerPoint, Windows,Windows Media,Windows Media Audio,Windows Media Player 和 Windows Media Video 是 Microsoft Corporation 的商标。 PayPal 是 PayPal, Inc. 的商标。 Sorenson Spark 是 Sorenson Media, Inc. 的商标。 Twitter 是 Twitter, Inc. 的商标 Wi-Fi 是 Wi-Fi Alliance 的商标。 Yahoo! Mail 是 Yahoo! Inc. 的商标 所有其他商标均为其各自所有者的 财产。

本文档包括所有加入包含参考内容的文档,如提供的说明文档或 [www.blackberry.com/go/docs](http://www.blackberry.com/go/docs) 提供的文档, 以"原 样"和"可提供性"提供并可访问,不具备 Research In Motion Limited 及其附属公司 ("RIM") 的条件、背书、保证、陈 述或任何种类的担保,同时 RIM 对本文档中的任何印刷、技术或其它错误、遗漏不承担任何责任。 为了保护 RIM 的所 有权以及机密信息和/或商业秘密,本说明文档可能会以普通术语介绍 RIM 技术的某些方面。 RIM 保留定期更改此说明 文档中信息的权利;但 RIM 不承诺及时向您提供对此说明文档的更改、更新、改进或其他添加内容,并可能完全不提 供。

本文档可能包含对第三方信息来源、硬件或软件、产品或服务,包括组件和内容,如受版权和/或第三方网站(统称为 "第三方产品和服务")所保护内容的引用。 对于任何第三方产品和服务,包括但不限于内容、准确性、版权符合 性、兼容性、性能、可靠性、合法性、适当性、链接或任何其它方面的第三方产品和服务,RIM 不控制且不承担任何责 任。 在本文档中包括对第三方产品和服务的引用并不表示 RIM 认可第三方产品和服务或以任何方式认可第三方。

除当地司法机关禁止的特定范围外,本文档中提及的任何明示或暗示的条件、认可、保证、陈述或任何种类的担保,包 括无限制、任何条件、认可、保证、陈述或耐用性担保、适用于某特定目的、适销性、可销售品质、非侵权性、满意质 量,或所有权、法令引起、第三方、交易过程、交易用途,或与文档及其用途相关的、任何软件、硬件、服务或任何第 三方产品和服务的履行或不履行均排除在外。 您可能还享有按州或省份区分的其它权利。 某些司法机关可能不允许排 除和限制暗示的担保和条件。 除法律允许外,如果无法按上述条件排除但可限制的任何与本文档相关的暗示担保或条 件,可将其限制为在您初次获得作为索赔主因的文档或项目之日起九十 (90) 天内生效。

除当地司法机关适用法律允许的最大范围外,对文档及其用途的任何类型损坏,或本文提及的任何软件、硬件、服务、 任何第三方产品和服务的履行或不履行,包括但不限于以下任何损坏:直接的、后果性的、惩戒性的、伴随的、间接 的、特殊的、惩罚性的或严重的损坏,利润后收入的损失,未实现预计的盈利,业务中断,商业信息损失,商业机会损 失,数据损坏或丢失,无法传输或接收任何数据,与组合 RIM 产品或服务一起使用的任何应用程序相关的问题,停工 时间成本,无法使用 RIM 产品或服务或其中的任何部分或任何开播服务,替换商品成本,包装、设备或服务成本,资 本成本或其它类似财务损失,无论此类损坏可预见或不可预见,或者被告知存在损失的可能,RIM 概不承担任何责任。

除当地司法机关适用法律允许的最大范围外,RIM 对合同、侵权行为或包括任何过失责任或严格赔偿责任在内的其它行 为概不承担任何义务和责任。

本文档包含的限制、排除事项和免责声明应适用于:(A) 不考虑操作、需求或用户操作的原因性质,包括但不限于违 约、疏忽、侵权行为、严格赔偿责任或任何其它法律理论且应克服根本性违约、违约、此协议基本目的失败,或内含的 任何补救措施;和 (B) RIM 及其附属公司,其继任人、分配、代理、供应商(包括开播服务提供商)、授权 RIM 分销商 (也包括开播服务提供商)及其董事、雇员和独立承包商。

除上述限制和排除事项外,RIM 及其附属公司的任何董事、雇员、代理、分销商、供应商、独立承包商对由本文档引起 或相关的事故概不承担任何责任。

在订购、安装或使用任何第三方产品和服务前,用户有责任确保其无线服务提供商已同意支持所有功能。 某些无线服 务提供商可能不会在订购 BlackBerry® Internet Service 时提供 Internet 浏览功能。 请与服务提供商联系,以了解可用 性、漫游安排计划、服务计划和功能。 安装或使用包含 RIM 产品和服务的第三方产品和服务可能会要求一个或多个专 利、商标、版权或其它许可证以避免侵害或违反第三方权利。 您应独自负责确定是否使用第三方产品和服务,如果任 何第三方许可证要求如此。 如果有此要求,则您有责任获取这些许可证。 除非已获取所有必需的许可证,否则您不应 安装或使用第三方产品和服务。 对于为了方便而随 RIM 产品和服务一起提供的和按"原样"形式(不具有 RIM 所做的 任何种类的明示或暗示条件、认可、保证、陈述或担保)提供的任何第三方产品和服务,RIM 概不承担任何责任。 除 了许可证已清楚表明或与 RIM 签订的其它协议,您使用第三方产品和服务应该受您同意这些产品或服务的单独许可证 和其它第三方适用协议条款所约束。

本说明文档中介绍的某些功能可能需要安装最低版本的 BlackBerry Enterprise Server、BlackBerry Desktop Software 和/ 或 BlackBerry Device Software。

此外已在单独的许可证或 RIM 适用的其他协议中陈述了使用任何 RIM 产品或服务的条款。 对于除本文档之外任何部分 的 RIM 产品或服务,本文档中的任何内容不得用于代替由 RIM 提供的任何明确书面协议或担保。

BlackBerry PlayBook OS 包含某些第三方软件。 与本软件相关的许可证和版权信息可在 [http://](http://worldwide.blackberry.com/legal/thirdpartysoftware.jsp) [worldwide.blackberry.com/legal/thirdpartysoftware.jsp](http://worldwide.blackberry.com/legal/thirdpartysoftware.jsp) 获取。

BlackBerry PlayBook 平板机型号: RDJ21WW

#### $C \epsilon$ 0560 $D$

这是一个具有 Wi-Fi 功能的设备, 在欧盟的某些成员国限制使用。

Research In Motion Limited 295 Phillip Street Waterloo, ON N2L 3W8 Canada

Research In Motion UK Limited 200 Bath Road Slough, Berkshire SL1 3XE United Kingdom

加拿大出版